# <span id="page-0-0"></span>**широкоэкранного монитора Dell™ IN1930/IN2030M с диагональю**

[О мониторе](file:///C:/data/Monitors/IN1930_2030M/ru/ug/about.htm) [Установка монитора](file:///C:/data/Monitors/IN1930_2030M/ru/ug/setup.htm) [Работа с монитором](file:///C:/data/Monitors/IN1930_2030M/ru/ug/operate.htm) [Поиск и устранение неисправностей](file:///C:/data/Monitors/IN1930_2030M/ru/ug/solve.htm) 

[Приложение](file:///C:/data/Monitors/IN1930_2030M/ru/ug/appendx.htm)

#### **Примечания, уведомления и меры предосторожности**

**ПРИМЕЧАНИЕ:** ПРИМЕЧАНИЕ означает важную информацию, помогающуюу использовать компьютер оптимальным образом.

**УВЕДОМЛЕНИЕ:** УВЕДОМЛЕНИЕ означает потенциальное повреждение оборудования или потерю данных с указанием способов предотвращения проблемы.

**ОСТОРОЖНО! ОСТОРОЖНО означает потенциальную опасность повреждения имущества, травмы или смерти.**

**Информация данного документа может изменяться без предварительного уведомления. © 2011 Dell Inc. Все права защищены**

Воспроизводство данных материалов в любой форме без письменного разрешения Dell Inc. строго запрещено.

Торговые марки, используемые в данном тексте: *DELL м* логотип *DELLявляются торговыми марками Dell Inc.; Microsoft, Windowsявляются либо зарегистрированными торговыми<br>марками, либо торговыми марками Microsoft в США <i>и*/и

Прочие товарные знаки и торговые марки могут использоваться в данном документе для отражения и марки продуктов которых здесь упоминаются. Dell<br>Inc. не преследует любых интересов в отношении товарных знаком и торговых маро

**Модель IN1930f/IN2030Mf/IN1930c/IN2030Mc**

*Февраль 2011* **года Редакция A00**

#### <span id="page-1-0"></span>[Назад на страницу содержания](file:///C:/data/Monitors/IN1930_2030M/ru/ug/index.htm)

### **О мониторе**

**Руководство пользователя широкоэкранного монитора Dell™ IN1930/IN2030M с диагональю**

- [Содержимое упаковки](#page-1-1)
- [Характеристики продукта](#page-2-0)
- [Идентификация частей и средств управления](#page-2-1)
- [Спецификации монитора](#page-4-0)
- [Возможности](#page-6-0) Plug and Play
- Качество и пиксельная политика LCD-мониторов
- [Руководство по обслуживанию](#page-8-0)

### <span id="page-1-1"></span>**Содержимое упаковки**

Монитор поставляется с компонентами, указанными ниже. Проверьте наличие всех компонентов - если чего-то не хватает [Обратитесь в Dell™](file:///C:/data/Monitors/IN1930_2030M/ru/ug/appendx.htm#contacting_Dell).

**ПРИМЕЧАНИЕ: Некоторые части могут быть опциональными и не поставляться с монитором. Некоторые функции или медиа могут быть недоступны в определенных странах.**

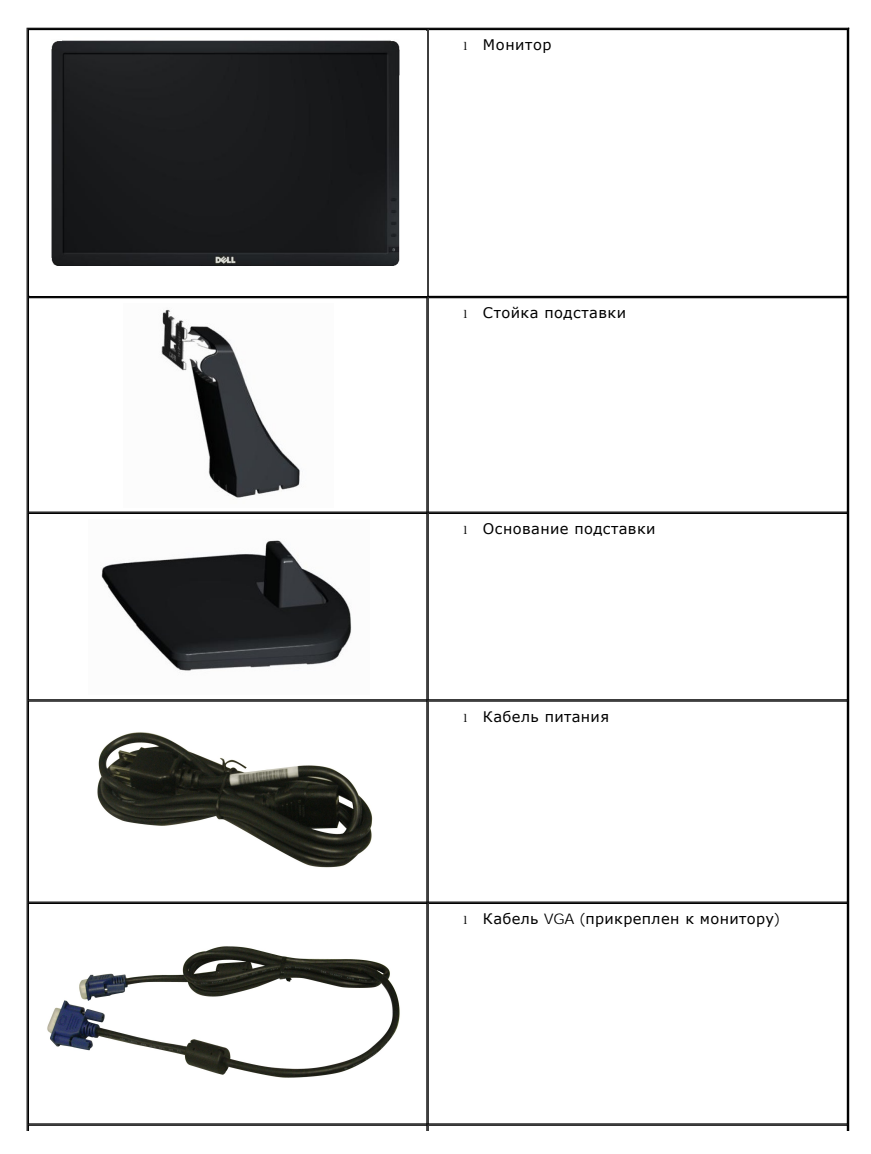

<span id="page-2-2"></span>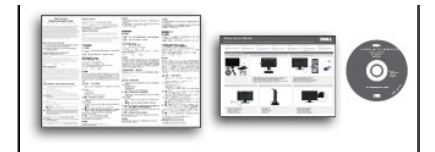

l Диск *Драйверы и документация* l *Краткое руководство по запуску* l Информационное руководство по продуктам

#### <span id="page-2-0"></span>**Характеристики продукта**

Плоскопанельный монитор **Dell™ IN1930/IN2030M** обладает тонкопленочным транзисторным жидкокристаллическим дисплеем с активной матрицей. Функции монитора включают:

■ **IN1930:** обладает областью просмотра 47.0 см (18.5 дюйма).Разрешение 1366 x 768, а также полноэкранная поддержка при более низком разрешении.

■ **IN2030M:** обладает областью просмотра 50.8 см (20.0 дюйма).Разрешение 1600 x 900, а также полноэкранная поддержка при более низком разрешении.

- Возможность регулировки наклона.
- Съемная подставка и монтажные отверстия Ассоциации стандартов в области видеоэлектроники (VESA) 100 мм для гибких монтажных решений.
- Возможности Plug and play (если поддерживается системой).
- Настройки экранного меню (OSD) для простой регулировки и оптимизации экрана.

■ Диск с ПО и документацией, включающий информационный файл (INF), файл цветого сооветствия (Color Matching File - ICM), а также документацию по продукту.

- Соответствие требованиям стандарта Energy Star.
- Слот блокировки безопасности.
- Соответствует стандарту EPEAT™ Silver (соответствие нормам экобезопасности).
- Соответствует требованиям RoHS (ограничение содержания вредных веществ).

### <span id="page-2-1"></span>**Идентификация частей и средств управления**

#### **Вид спереди**

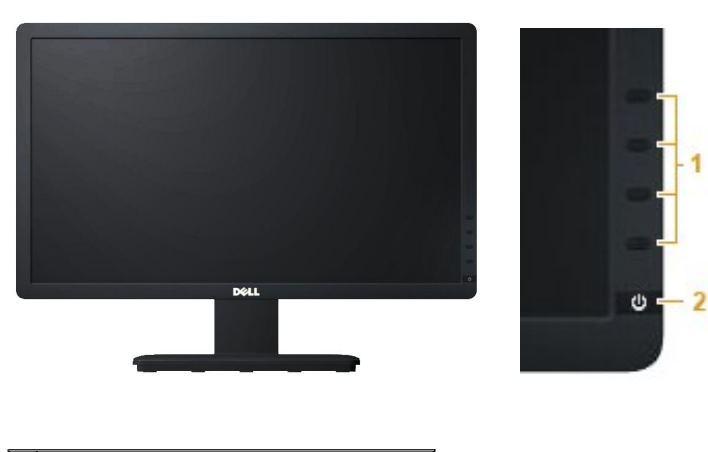

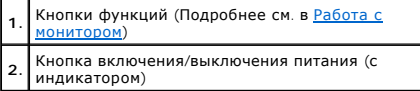

#### **Вид сзади**

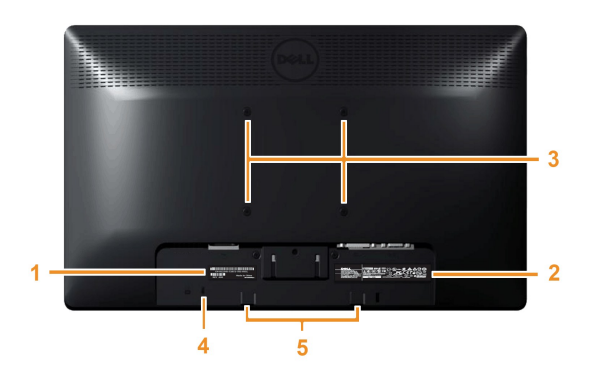

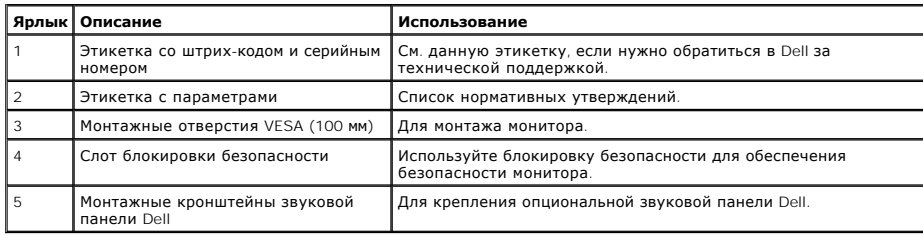

# **Вид сбоку**

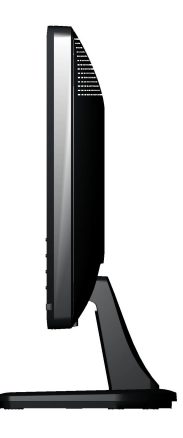

**Правая сторона**

# **Вид снизу**

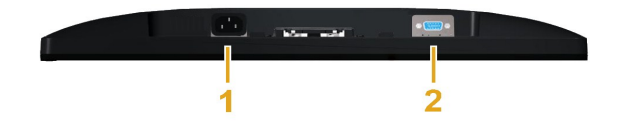

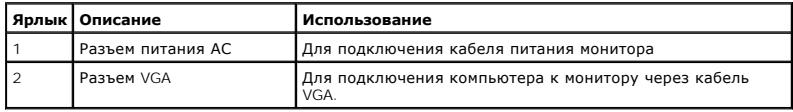

#### **IN1930: IN2030M:**

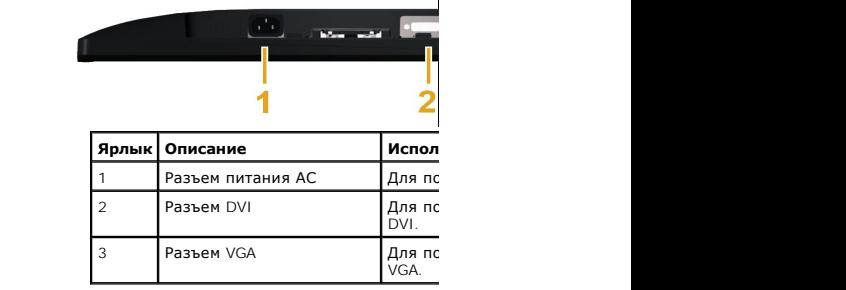

#### <span id="page-4-1"></span><span id="page-4-0"></span>**Спецификации монитора**

Следующие разделы содержат информацию о различных режимах управления питанием и назначении контактов различных разъемов монитора.

#### **Режимы управления питанием**

если у вас есть карта, соответствующая VESA DPM или установленное на РС ПО, монитор автоматически снизит энергопотребление, когда не использует компьютер определит сигнал с клавиатуры, мыши или другого устройство, то автоматически возобновит работу. Следующая таблица показывает энерго<br>функции энергосбережения:

**IN1930:** 

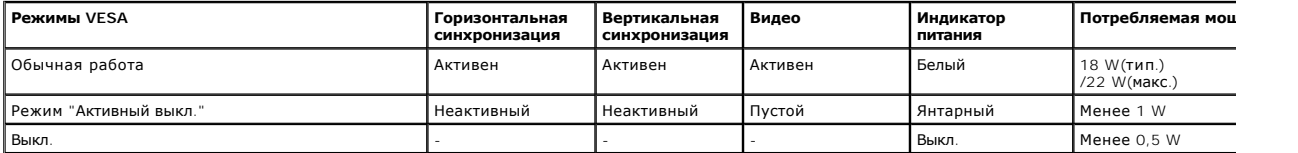

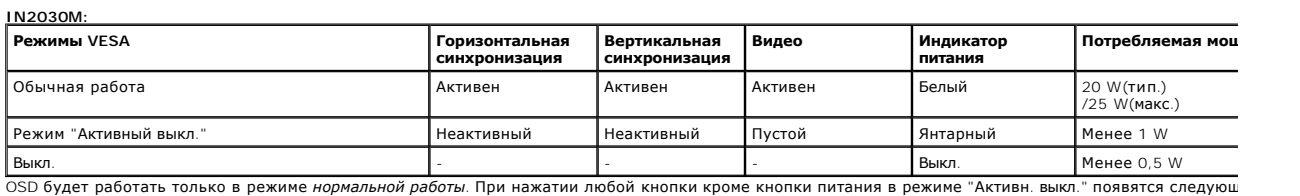

#### **Dell IN1930**

There is no signal coming from your computer. Press any key on the

keyboard or move the mouse to wake it up.

#### Dell IN2030M

There is no signal coming from your computer. Press any key on the

keyboard or move the mouse to wake it up. If there is no display, press

the monitor button now to select the correct input source on the

On-Screen-Display menu.

#### $\circledcirc$

Акивируйте компьютер и монитор для получения доступа к [OSD.](file:///C:/data/Monitors/IN1930_2030M/ru/ug/operate.htm#Using_the_OSD)

**ПРИМЕЧАНИЕ:** Плоскопанельный монитор Dell IN1930/IN2030M соответствует **ENERGY STAR**®.

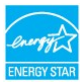

\* Полное отсутствие энергопотребления в выключенном режиме достигается только отключением сетевого кабеля.

\*\* Максимальный уровень потребляемой мощности при максимальном уровне подсветки и контрастности.

#### **Назначение контактов**

**15-контактный разъем D-Sub**

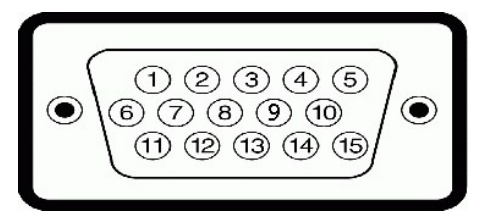

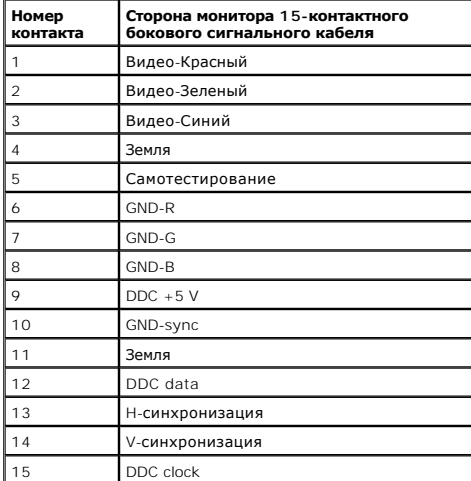

### **Разъем DVI**

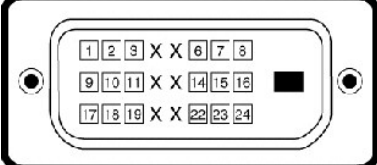

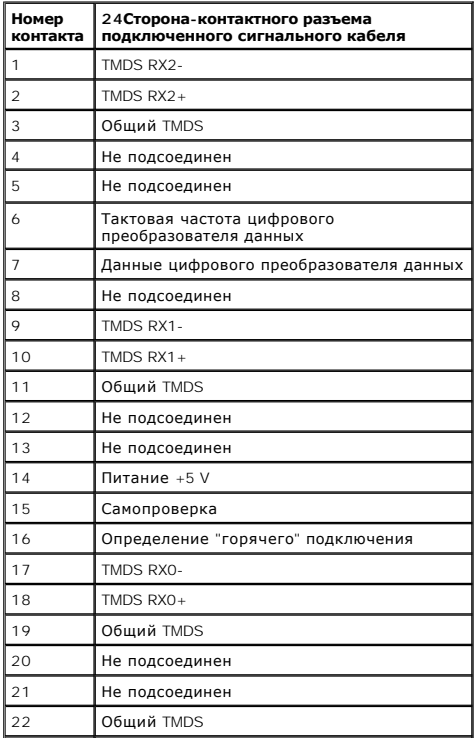

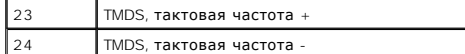

# <span id="page-6-0"></span>**Возможности Plug and Play**

Вы можете устанавливать монитор в любую систему, совместимую с Plug and Play. Монитор автоматически предоставляет компьютеру данные по расшир<br>Identification Data - EDID) с использованием протоколов канала данных дисплея (

# **Спецификации плоской панели**

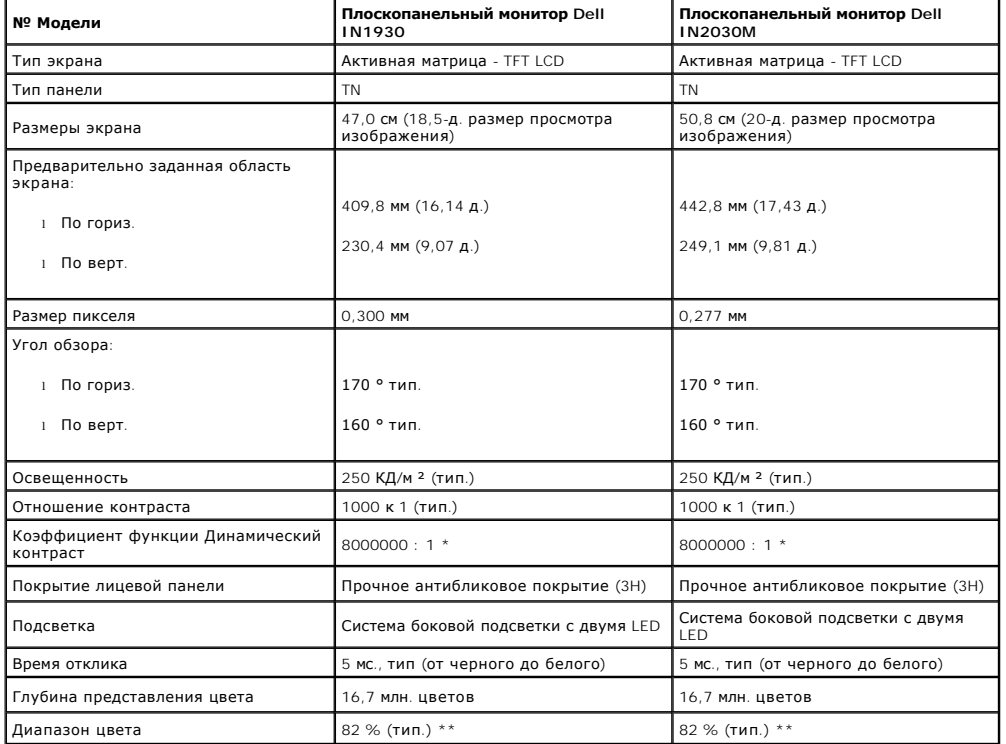

\* Ориентировочно

\*\* Гамма воспроизводимых цветов IN1930/IN2030M (тип.) на основе CIE1976 (82 %) и CIE1931 (72 %).

### **Спецификации разрешения**

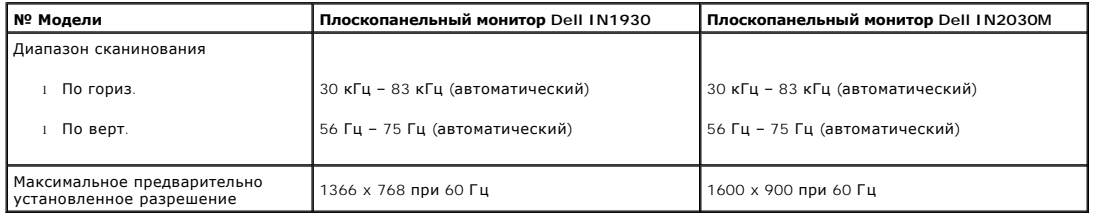

#### **Электрические спецификации**

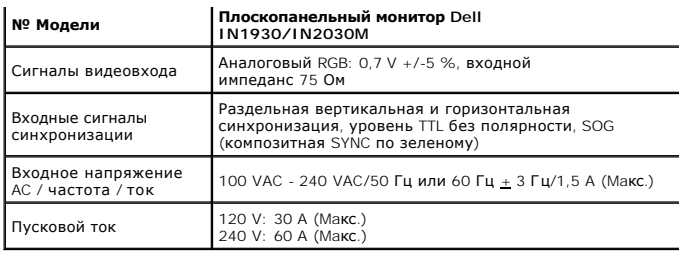

# **Предварительно заданные режимы дисплея**

Следующая таблица перечисляет предварительно установленные режимы, для которых Dell гарантирует размер и центровку изображения: **IN1930:** 

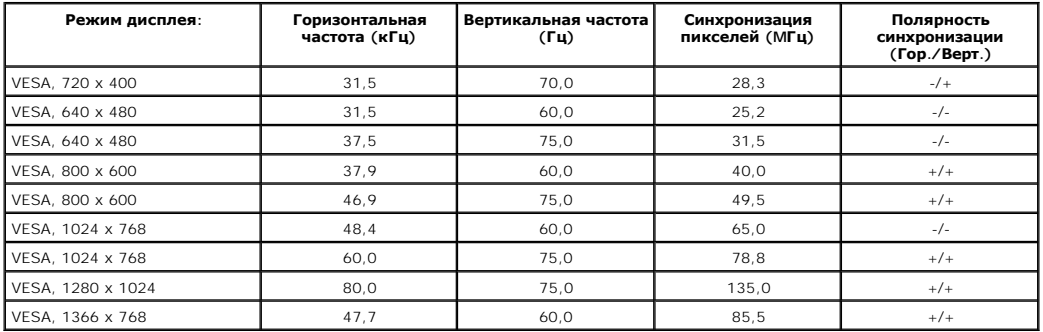

**IN2030M:**

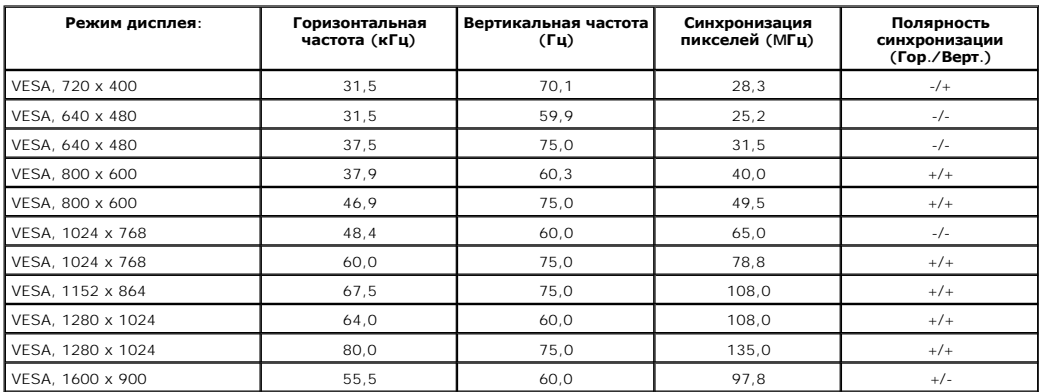

### **Физические характеристики**

В следующей таблице перечислены физические характеристики монитора:

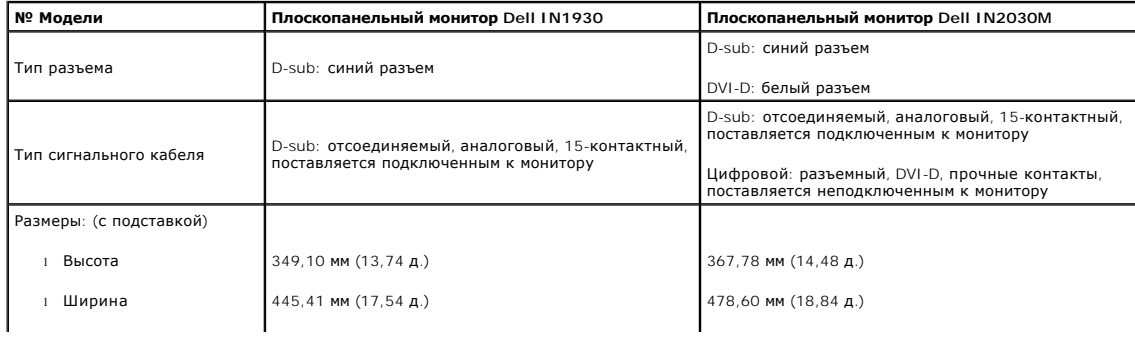

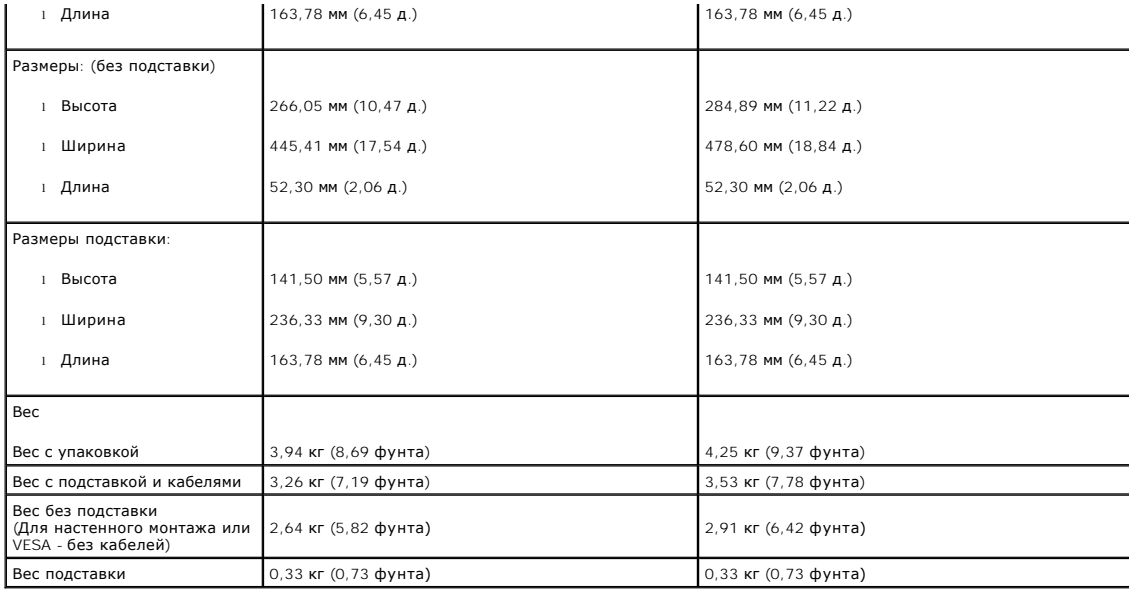

#### **Характеристики окружающей среды**

В следующей таблице перечислены окружающие условия для монитора:

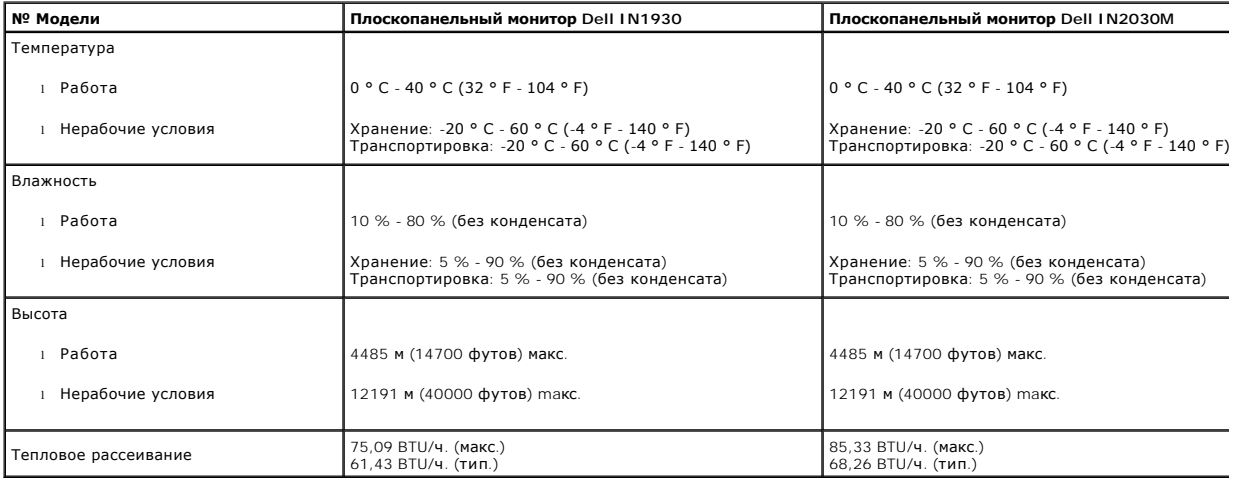

#### **Качество и пиксельная политика LCD-мониторов**

В течение производства LCD-монитора фиксация или неизменное состояние одного или нескольких пикселей - нормальное явление. Видимым результато<br>появляется как темная или яркая точка. Если пиксель появляется постоянно, его н

# <span id="page-8-0"></span>**Руководство по обслуживанию**

### **Уход за монитором**

**ПРЕДОСТЕРЕЖЕНИЕ: Прочтите и выполняйте [инструкции по безопасности](file:///C:/data/Monitors/IN1930_2030M/ru/ug/appendx.htm#Safety_Information) перед чисткой монитора.** 

**ПРЕДОСТЕРЕЖЕНИЕ: Перед чисткой отключите сетевой шнур монитора от розетки.**

Для опимального результата следуйте инструкциям в списке ниже при распаковке, чистке или обращении с монитором:

- е Для чистки антистатического экрана слегка смочите мягкую чистую ткань водой. По возможности используйте специальную ткань для чистки экра
- антистатических покрытий. Не используйте бензин, растворитель, аммак, абразивные очистители и сжатый воздух.<br>1 Используйте слегка влажную ткань для очисти пластмассовых поверхностей. Не используйте любые растворители, п<br>1
- 
- 

[Назад на страницу содержания](file:///C:/data/Monitors/IN1930_2030M/ru/ug/index.htm) 

#### <span id="page-10-0"></span>**Приложение**

**Руководство пользователя широкоэкранного монитора Dell™ IN1930/IN2030M с диагональю**

- [Инструкции по безопасности](#page-10-1)
- Положение FCC (только США) [и прочая нормативная информация](#page-10-2)

[Связаться с](#page-10-3) Dell

# <span id="page-10-1"></span>**ОСТОРОЖНО! Инструкции по безопасности**

ОСТОРОЖНО! Использование средств управления, настроек или процедур, отличных от указанных в настоящем документе, может<br>привести к поражению электрическим током и/или механическим повреждениям.

Для получения информации по безопасности см. инструкции по безопасности, прилагаемые к монитору.

#### <span id="page-10-2"></span>**Положение FCC (только США) и прочая нормативная информация**

Для просмотра положений FCC и прочей нормативной информации см. веб-сайт по соответствию на **[www.dell.com\regulatory\\_compliance](http://www.dell.com/regulatory_compliance)**

#### <span id="page-10-3"></span>**Связаться с Dell**

**Для заказчиков в США, звоните 800-WWW-DELL (800-999-3355).**

**ПРИМЕЧАНИЕ:** Если у вас нет активного Интернет-подключения, контактную информацию можно найти на инвойсе покупки, упаковке, счете или в каталоге продукции Dell.

Dell предоставляет онлайновую и телефонную поддержку, а также опции обслуживания. Доступность зависит от страны и продукта, и<br>некоторые услуги могут быть недоступны в вашем регионе. Для связи с Dell по вопросам продаж, те

1. Посетите **[support.dell.com](http://www.support.dell.com/)**.

- 2. Проверьте свою страну или регион в выпадающем меню **Выбрать страну/Регион** внизу страницы.
- 3. Нажмите **Связаться с нами** слева.
- 4. Выберите соответствующую ссылку на услугу или поддержку.
- 5. Выберите удобный для себя метод связи с Dell.

#### <span id="page-11-0"></span>**Установка монитора**

**Руководство пользователя широкоэкранного монитора Dell™ IN1930/IN2030M с диагональю**

# **Если у вас ПК или ноутбук Dell™ с доступом в Интернет**

1. Перейдите на **[http://support.dell.com](http://support.dell.com/),** введите сервисный тег и загрузите последний драйвер для своей графической карты.

2. После установки драйверов для графического адаптера попытайтесь вновь установить разрешение 1366 х 768 (**только для модели IN1930 ) или**<br>1600 х 900 (**только для модели IN**2030M).

**ПРИМЕЧАНИЕ**: Если установить разрешение на 1366 х 768 (только для модели IN1930 ) или 1600 х 900 (только для модели IN2030M) не удается,<br>обратитесь в Dell™ , чтобы узнать о графическом адаптере, который подддерживает да

#### <span id="page-12-0"></span>**Установка монитора**

**Руководство пользователя широкоэкранного монитора Dell™ IN1930/IN2030M с диагональю**

#### **Если у вас ПК, ноутбук или графическая карта производства другой компании**

В Windows XP:

- 1. Щелкните правой кнопкой на рабочем столе и выберите пункт **«Свойства»**.
- 2. Откройте вкладку **«Настройки»**.
- 3. Нажмите **Дополнительно**.
- 4. Определите поставщика своего графического контроллера из описания в верхней части окна (например, NVIDIA, ATI, Intel и пр.).
- 5. См. веб-сайт поставщика графической карты для поиска обновленного драйвера (например, [http://www.ATI.com](http://www.ati.com/) ИЛИ [http://www.NVIDIA.com](http://www.nvidia.com/) ).

6. После установки драйверов для графического адаптера попытайтесь вновь установить разрешение **1366 x 768** (только для модели IN1930 ) или **1600 x 900** (только для модели IN2030M).

В Windows Vista® или Windows 7®:

- 1. Нажмите правой кнопкой по рабочему столу и в контекстном меню выберите **«Личные настройки»**.
- 2. Нажмите **«Изменить настройки экрана»**.
- 3. Нажмите **«Дополнительные настройки»**.
- 4. Определите поставщика своего графического контроллера из описания в верхней части окна (например, NVIDIA, ATI, Intel и пр.).
- 5. См. веб-сайт поставщика графической карты для поиска обновленного драйвера (например, [http://www.ATI.com](http://www.ati.com/) ИЛИ [http://www.NVIDIA.com](http://www.nvidia.com/) ).

6. После установки драйверов для графического адаптера попытайтесь вновь установить разрешение **1366 x 768** (только для модели IN1930 ) или **1600 x 900** (только для модели IN2030M).

**ПРИМЕЧАНИЕ**: Если установить разрешение на 1366 х 768 (только для модели IN1930 ) или 1600 х 900 (только для модели IN2030M) не удается,<br>обратитесь к производителю своего ПК или проанализируйте возможность покупки графич разрешение.

### <span id="page-13-0"></span>**Работа с монитором**

**Руководство пользователя широкоэкранного монитора Dell™ IN1930/IN2030M с диагональю**

- [Использование средств управления передней панели](#page-13-1)
- [Использование экранного меню](#page-14-1) (OSD)
- [Настройка максимального разрешения](#page-29-0)
- Использование звуковой панели Dell (опция)
- [Использование наклона](#page-30-0)

# **Включение монитора**

Нажмите клавишу для включения питания монитора.

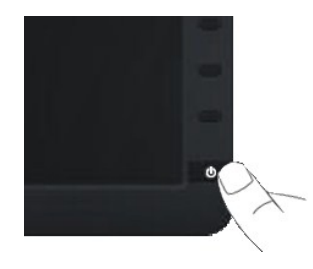

# <span id="page-13-1"></span>**Использование средств управления передней панели**

Используйте кнопки спереди монитора для настройки параметров изображения.

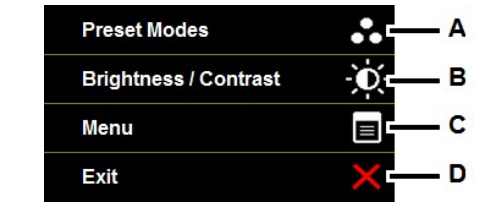

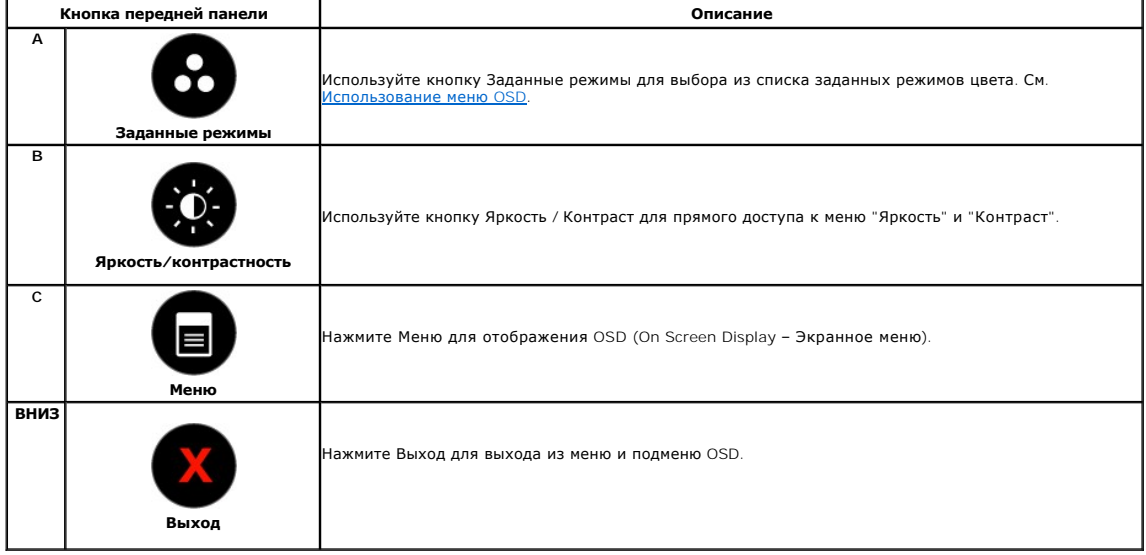

**Кнопка передней панели**

<span id="page-14-0"></span>[Используйте кнопки](file:///C:/data/Monitors/IN1930_2030M/ru/ug/about.htm#Front_View) спереди монитора для настройки параметров изображения.

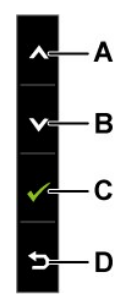

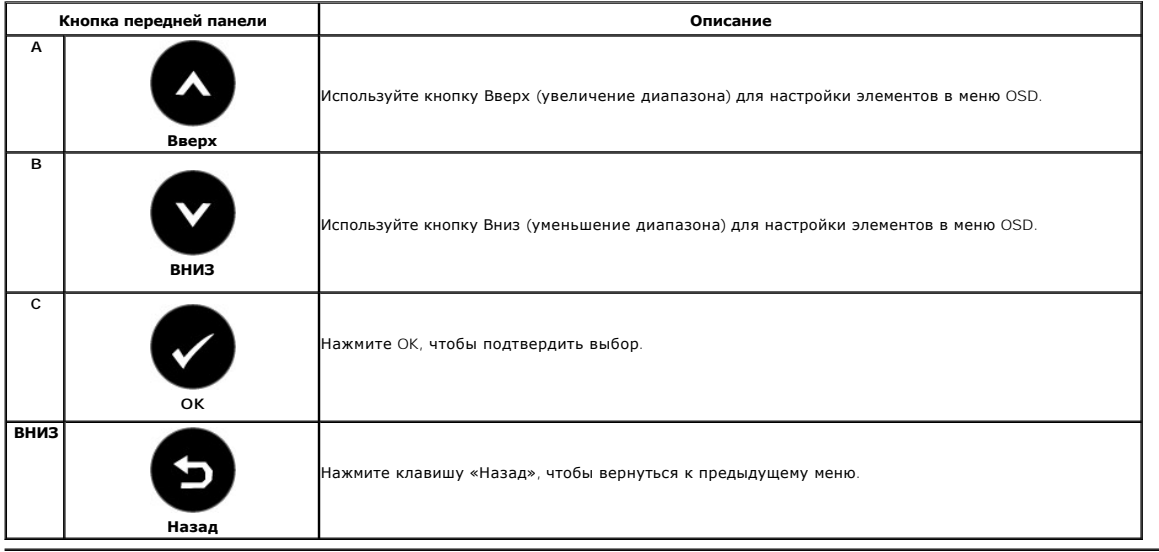

# <span id="page-14-1"></span>**Использование экранного меню (OSD)**

### **Доступ к системе меню**

**ПРИМЕЧАНИЕ**: При изменении параметров с последующим переходом в другое меню или выходе из OSD монитор автоматически сохраняет<br>изменения. Изменения также сохраняются при изменении параметров, если подождать, когда меню OS

1. Нажмите <sub>для открытия OSD и отображения главного меню.</sub>

**Главное меню** 

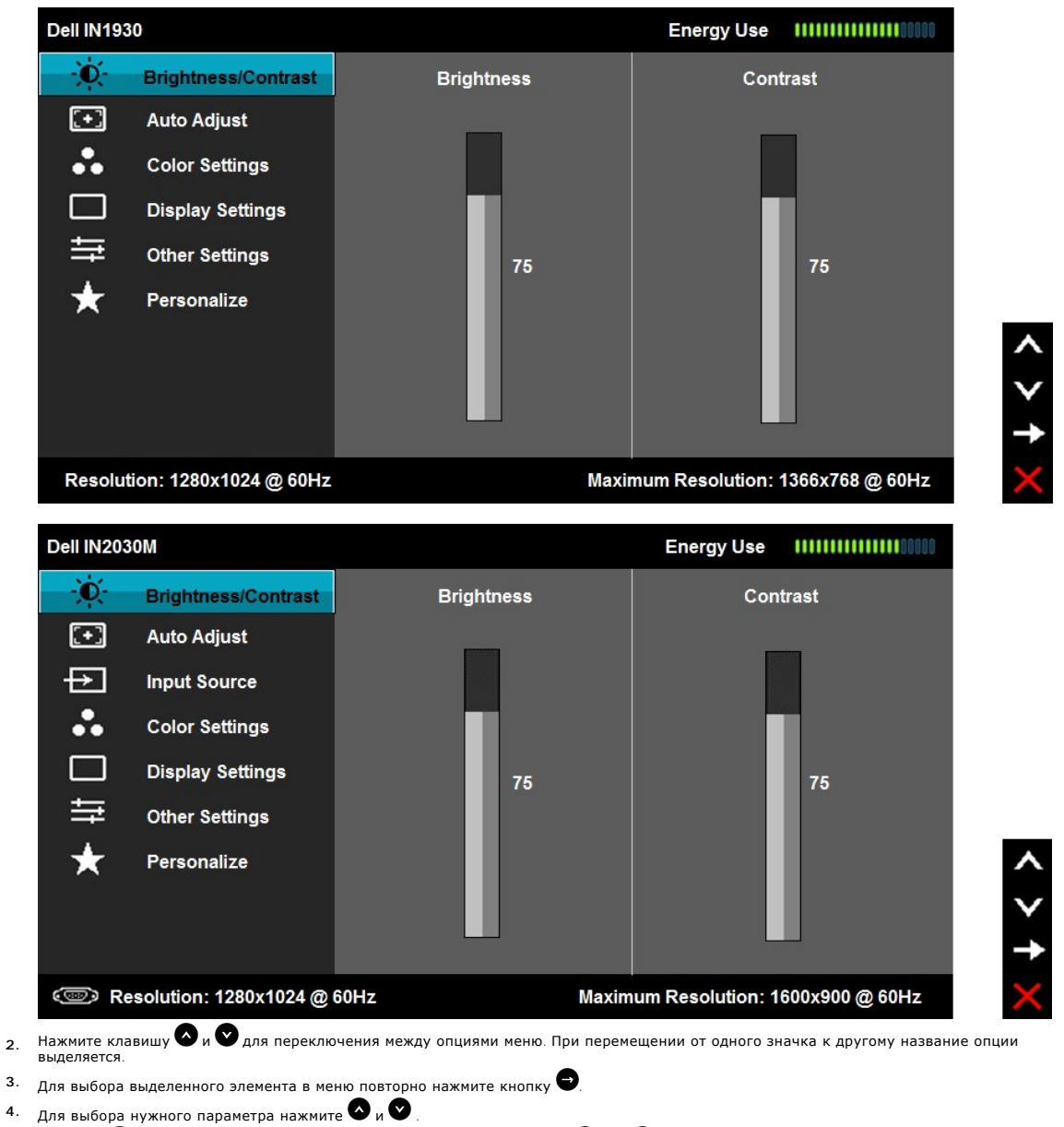

- 5. Нажмите <sup>3</sup> для входа в полосу прокрутки, а затем используйте кнопки <sup>3</sup> или **8** в соответствии с индикаторами в меню для выполнения изменений.
- **6.** Выберите для возврата в предыдущее меню без сохранения или для сохранения изменений и возврата.

Таблица ниже предоставляет список всех опций меню OSD и их функций.

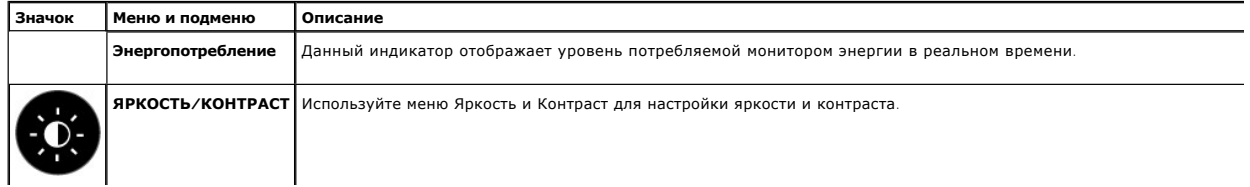

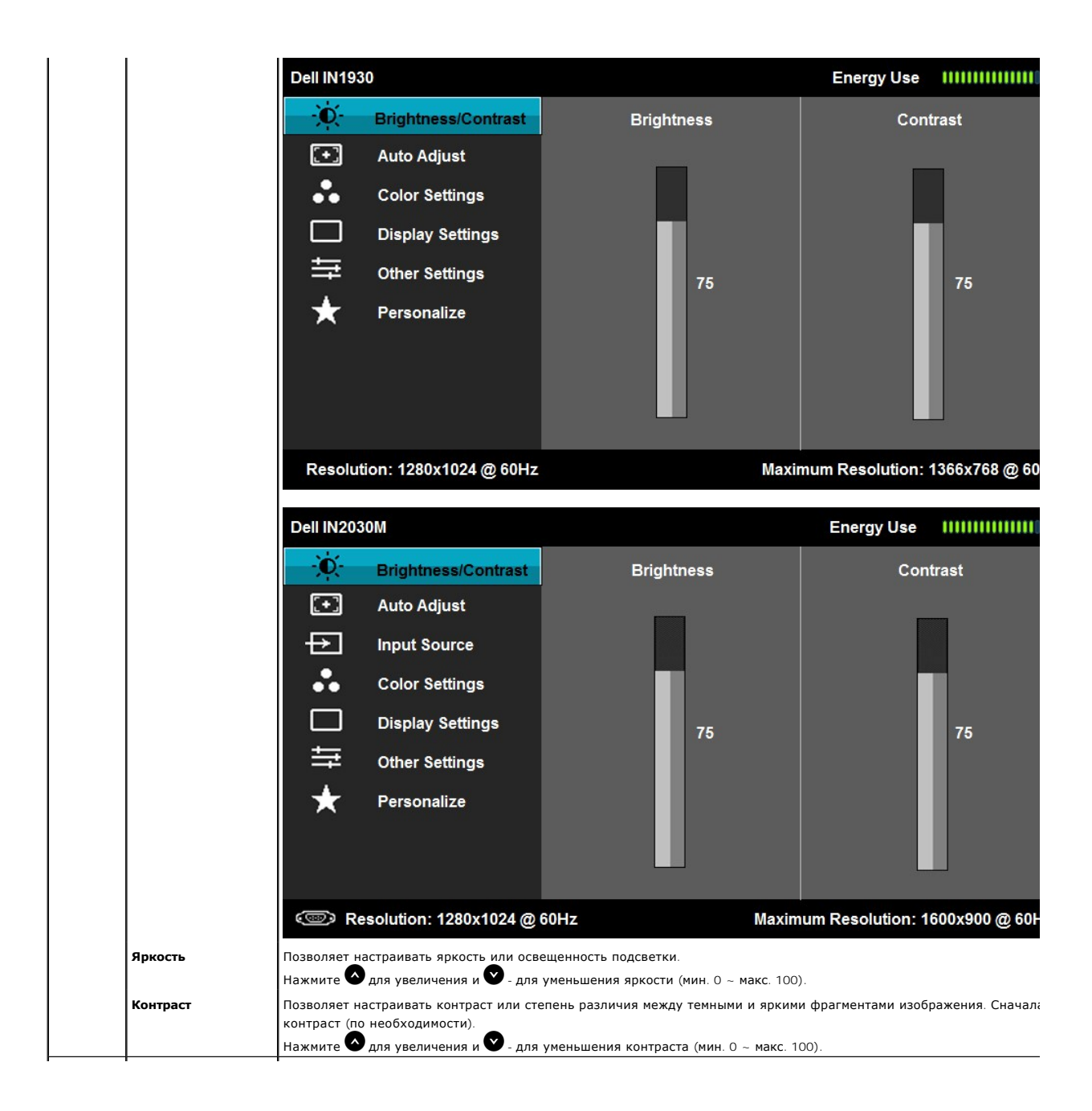

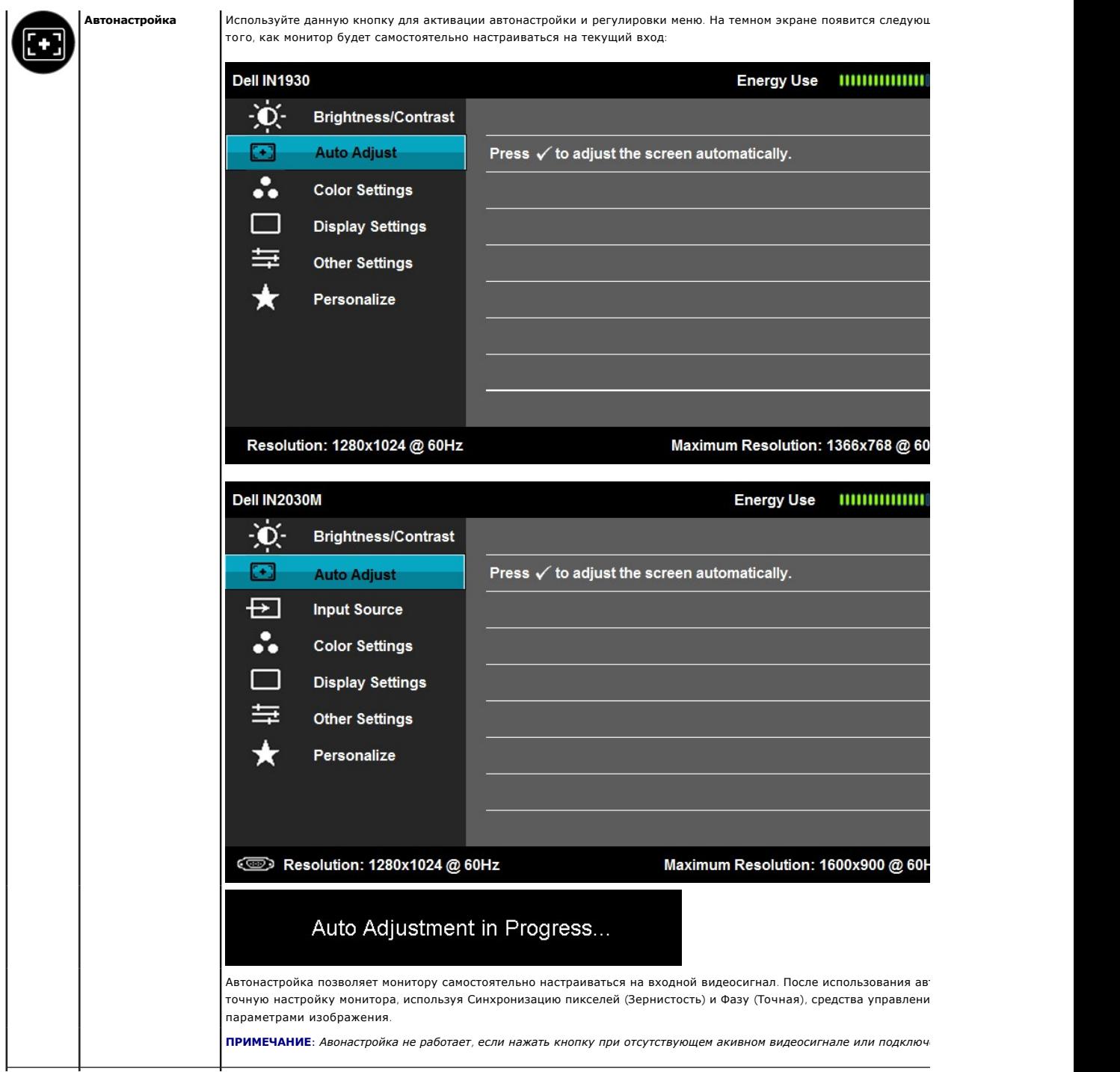

<span id="page-18-0"></span>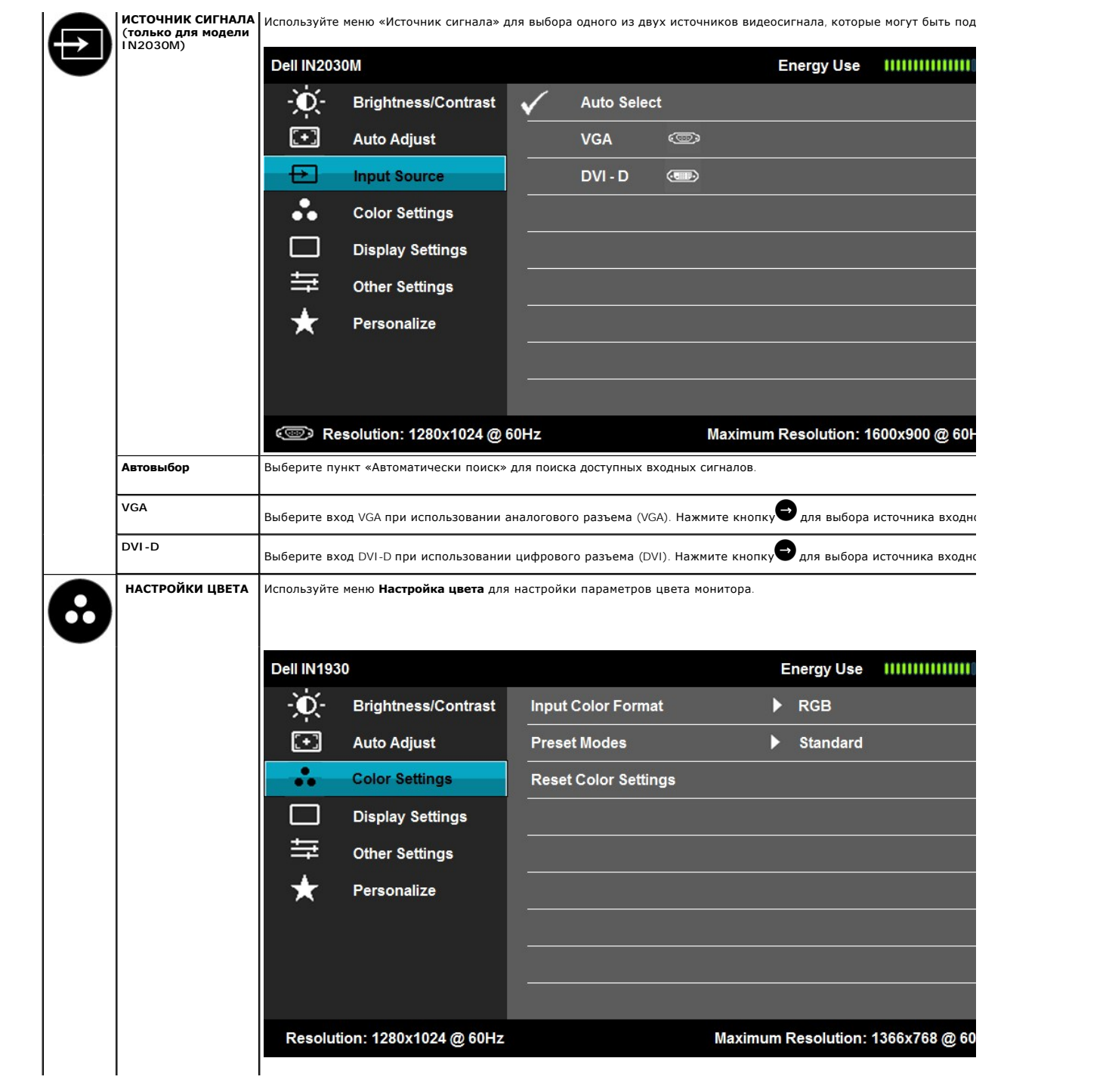

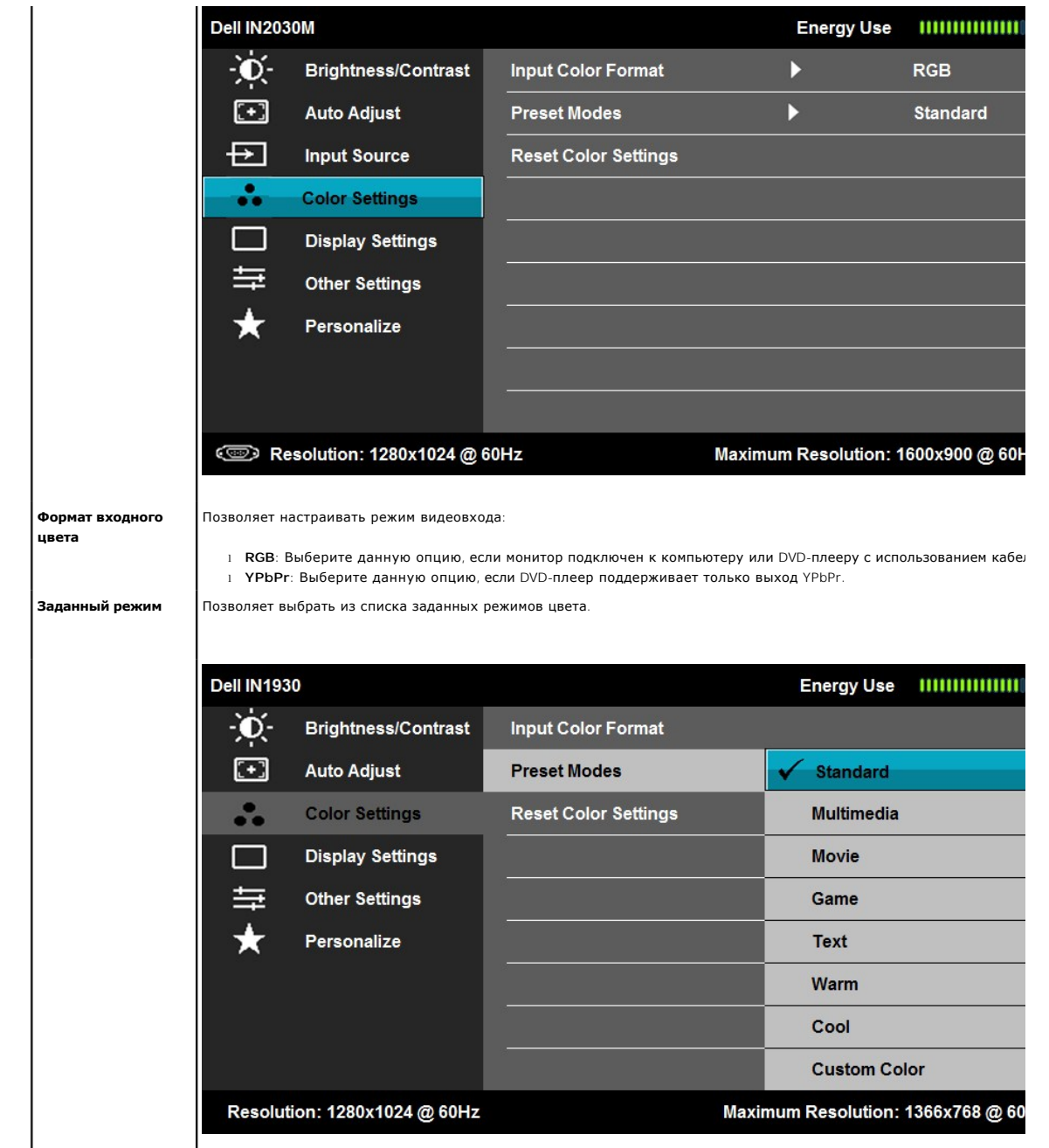

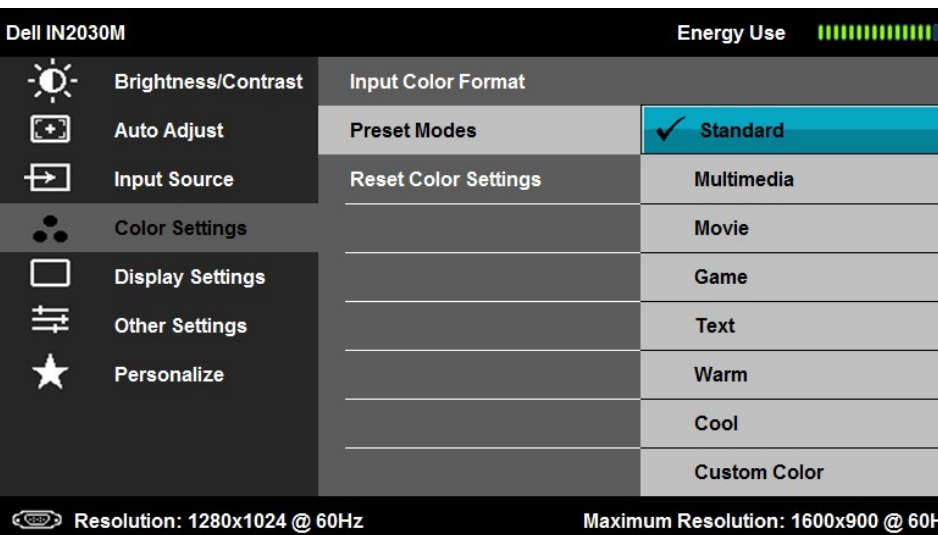

- l **Стандарт**: Загрузка параметров цвета монитора по умолчанию. Это заданный режим по умолчанию.
- l **Мультимедиа**: Загрузка параметров цвета, оптимальных для мультимедийных приложений.
	- l **Фильм**: Загрузка параметров цвета, оптимальных для фильмов.
	- l **Игра**: Загрузка параметров цвета, оптимальных для большинства игровых приложений.
	-
	- l **Текст**: Загрузка настроек цвета, прекрасно соответствующих офисной обстановке. l **Теплый**: Увеличение цветовой температуры. Экран приобретает красный/желтый оттенок.
	- l **Холодный**: Уменьшение температуры цвета. Экран приобретает синий оттенок.
	- **и собычн.цвет**: Позволяет вручную настраивать параметры цвета. Нажмите и для настройки значений к создания собственного цветового режима.

В режиме предустановки "Кино":

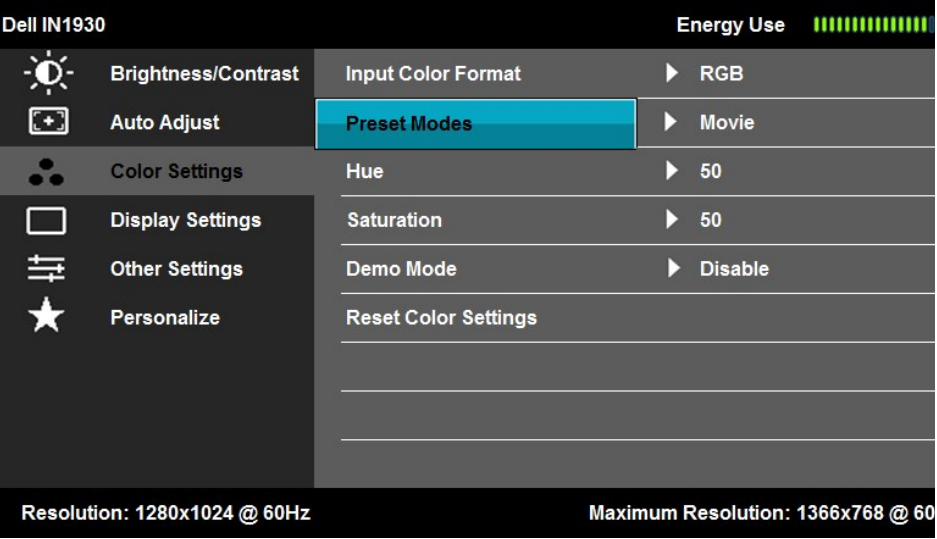

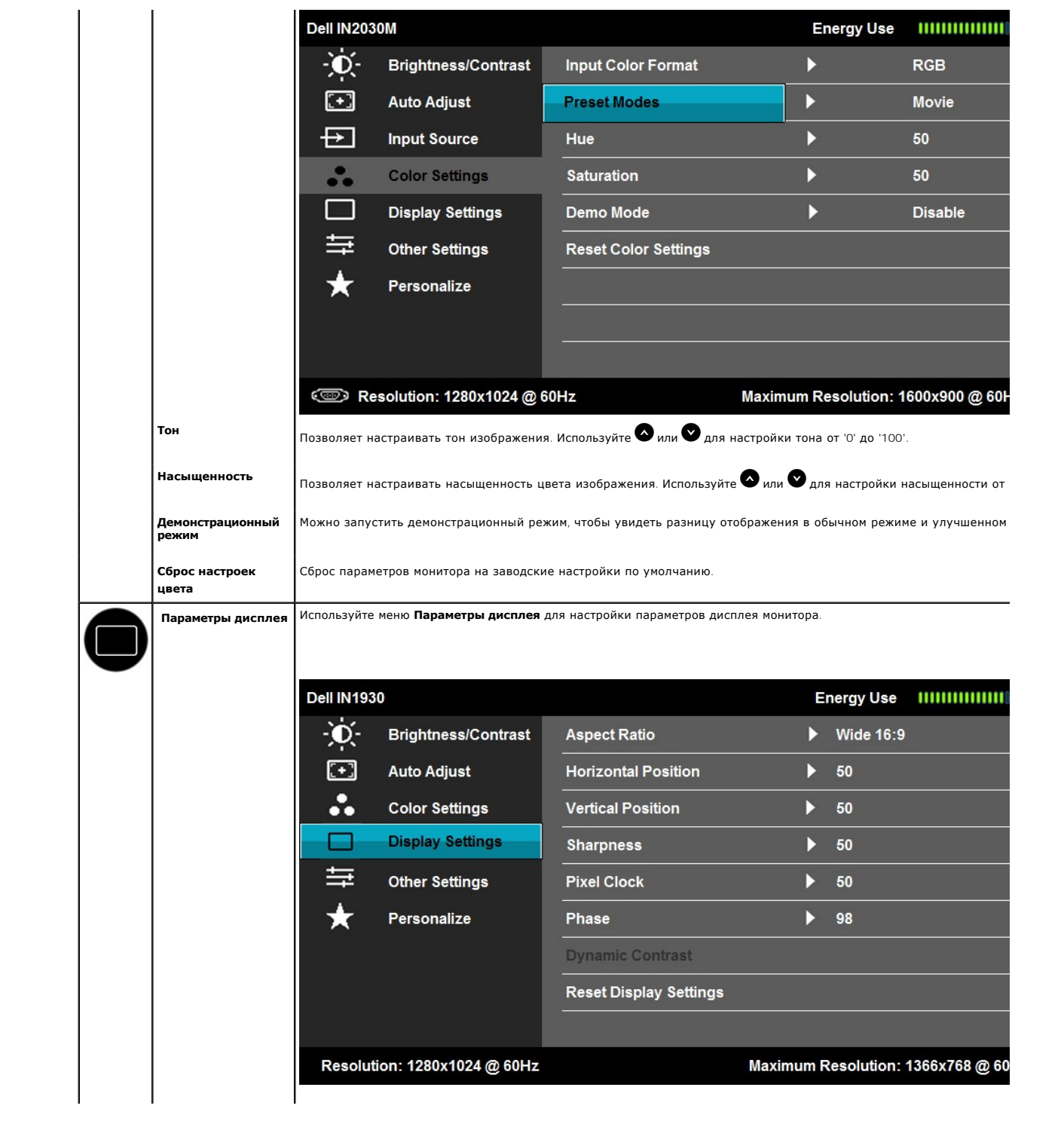

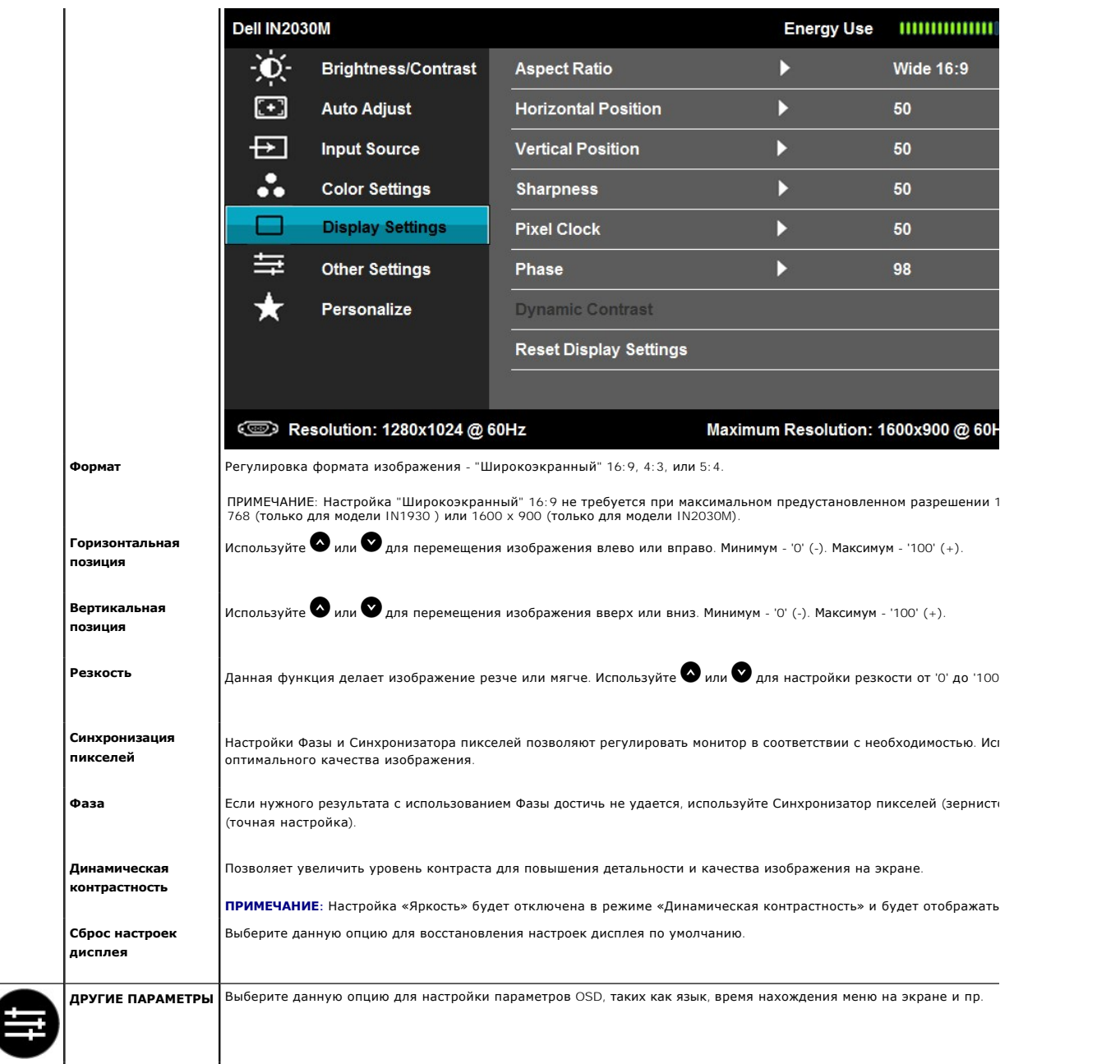

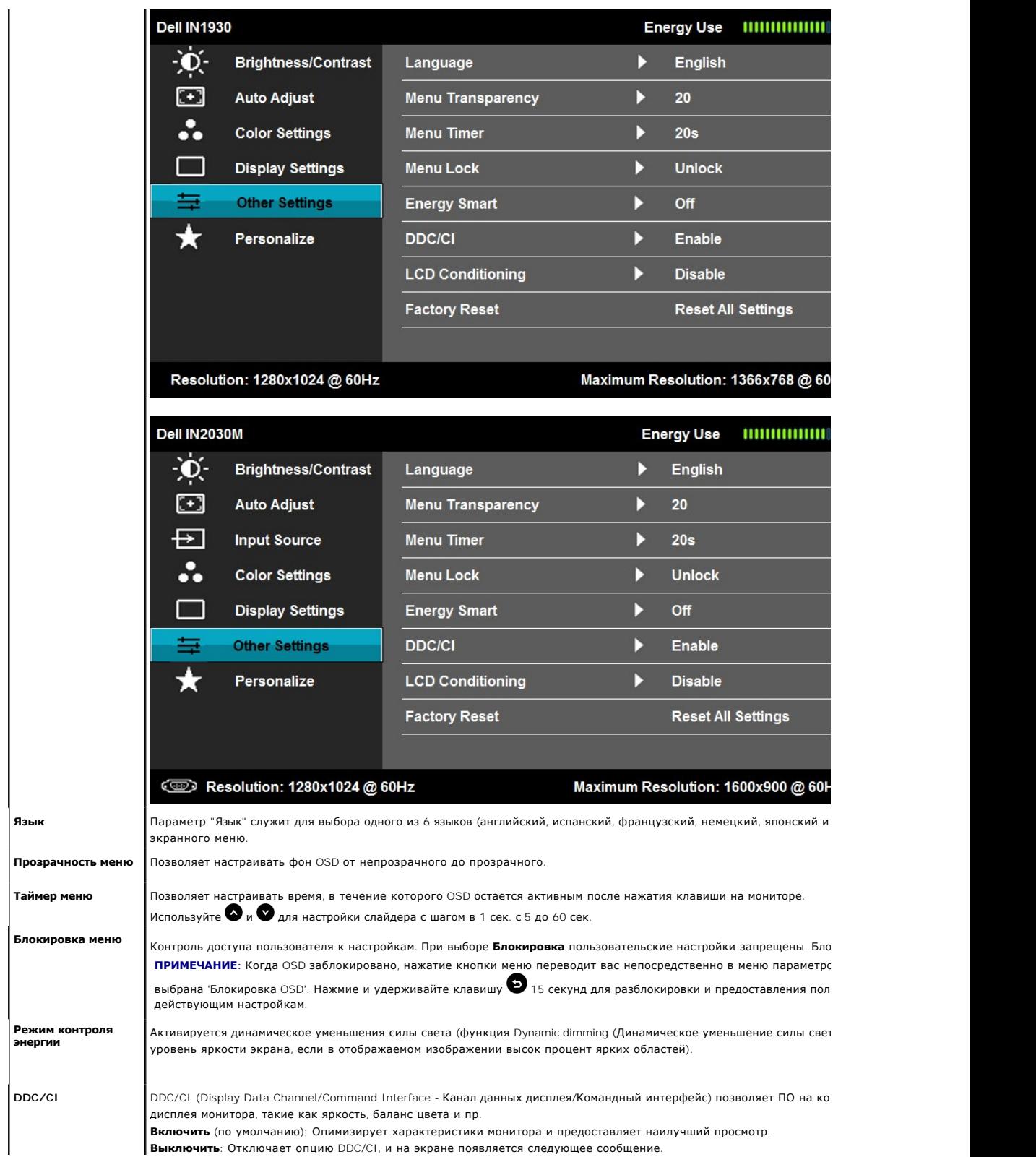

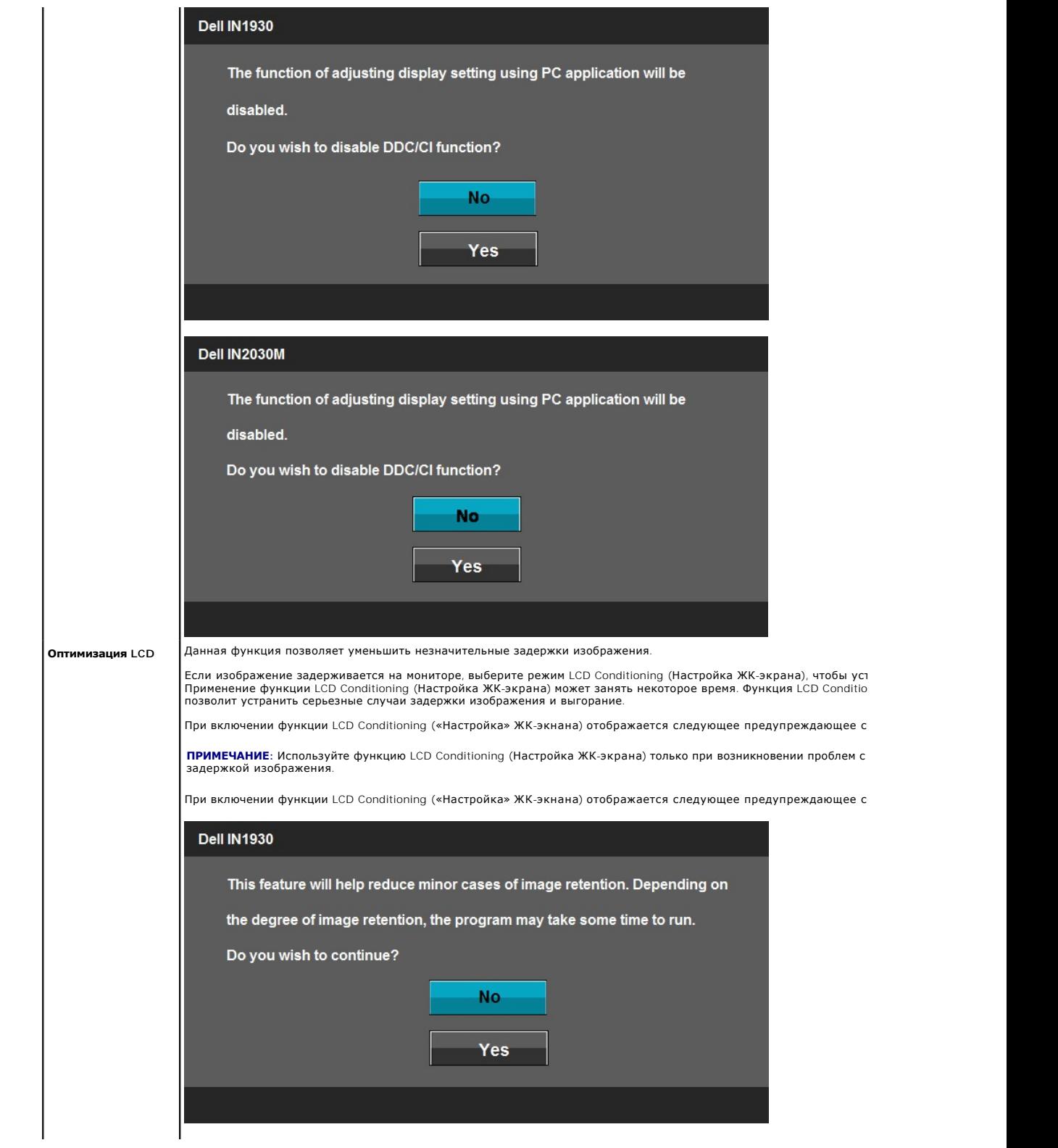

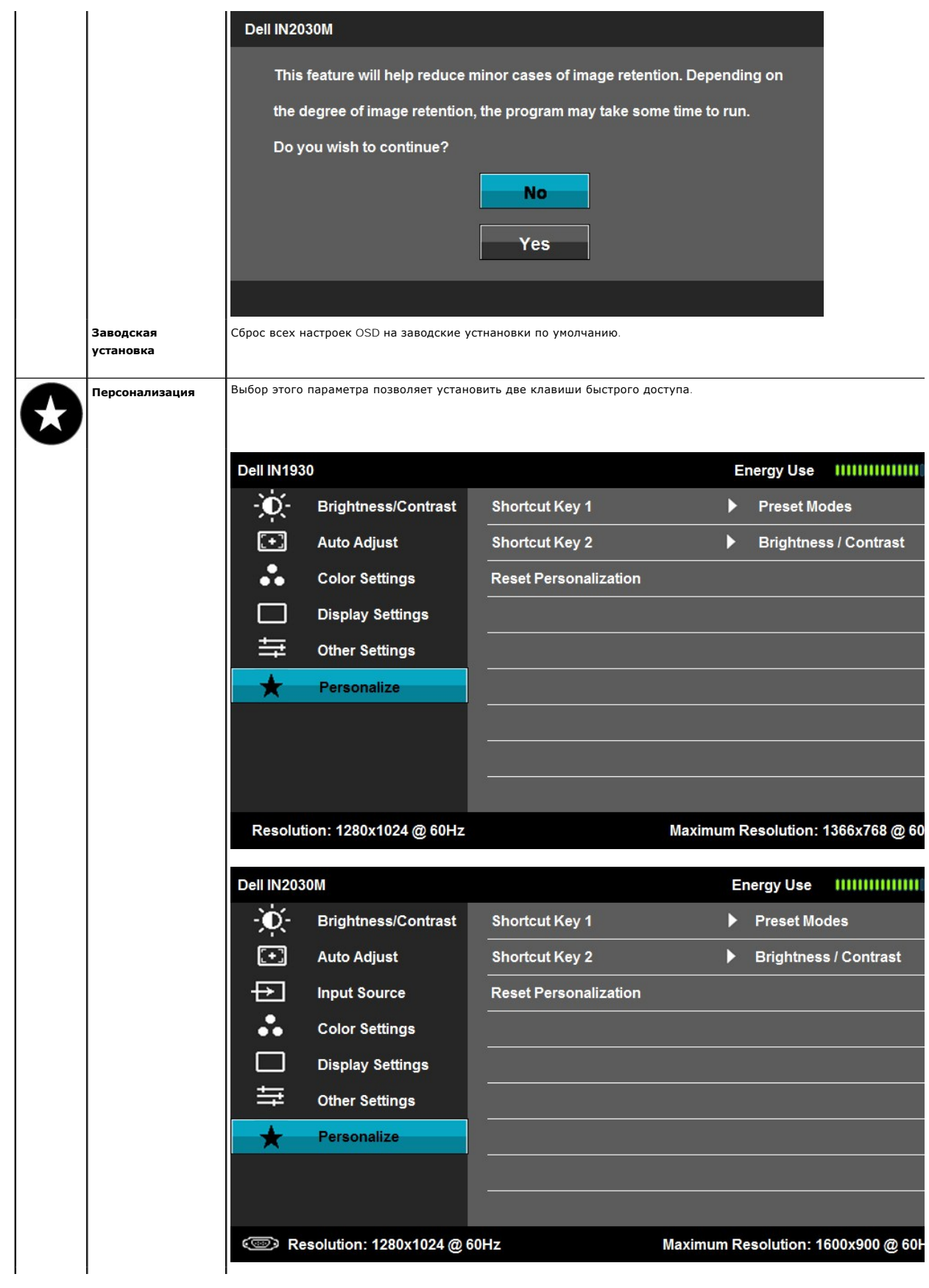

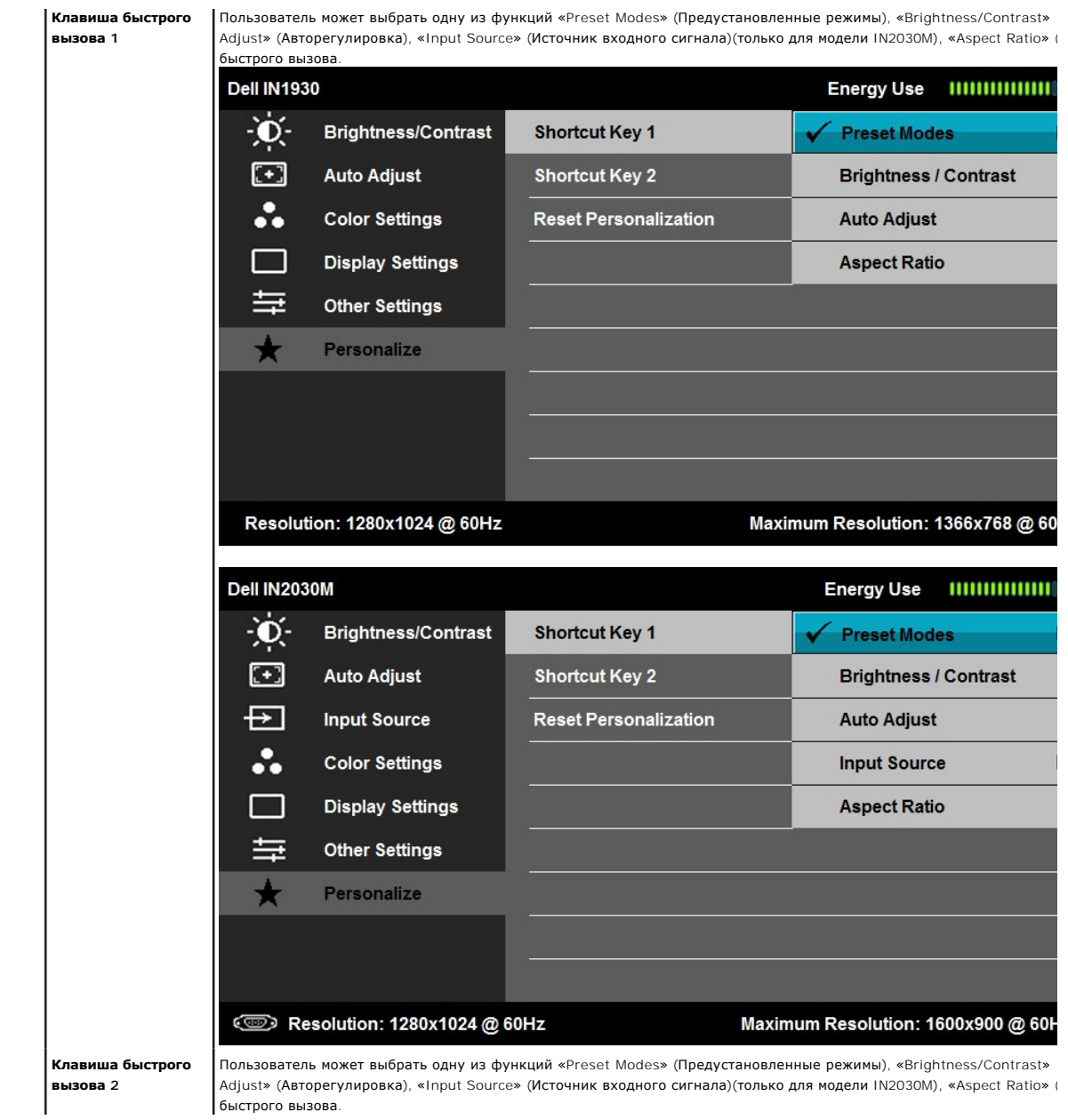

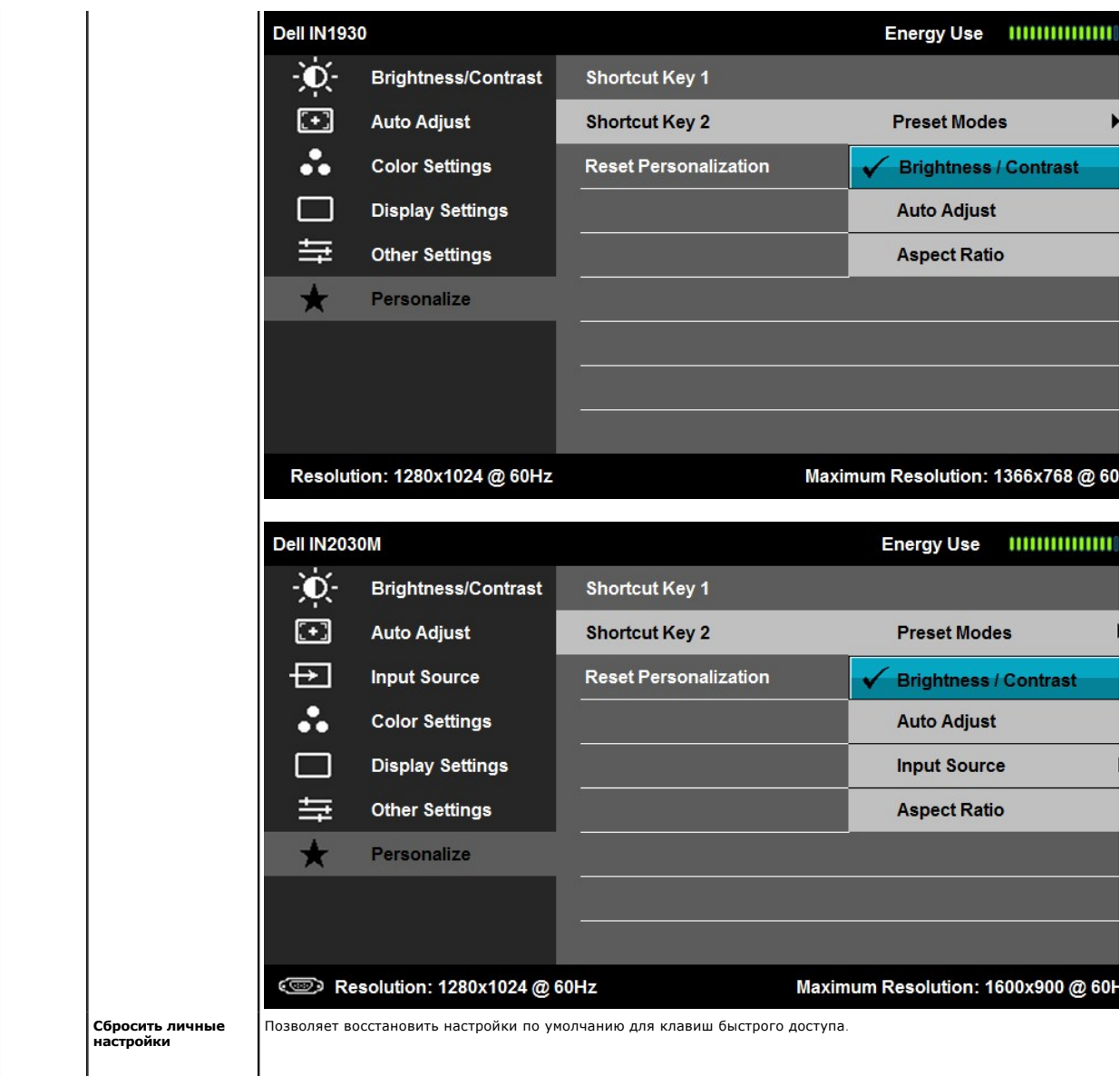

### **Предупреждающие сообщения OSD**

Когда монитор не поддерживает определенный режим разрешения, вы увидите следующее сообщение: **IN1930:**

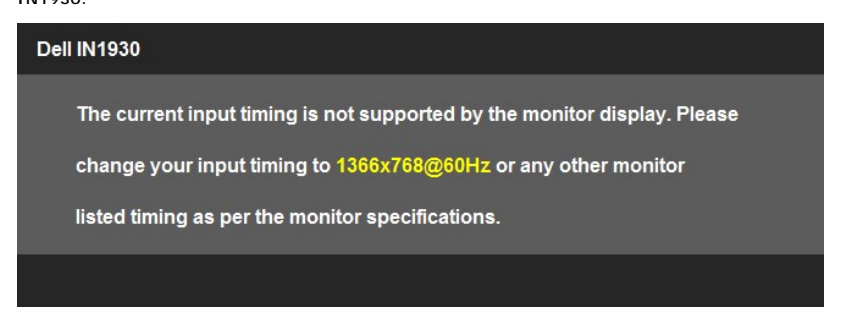

**IN2030M:** 

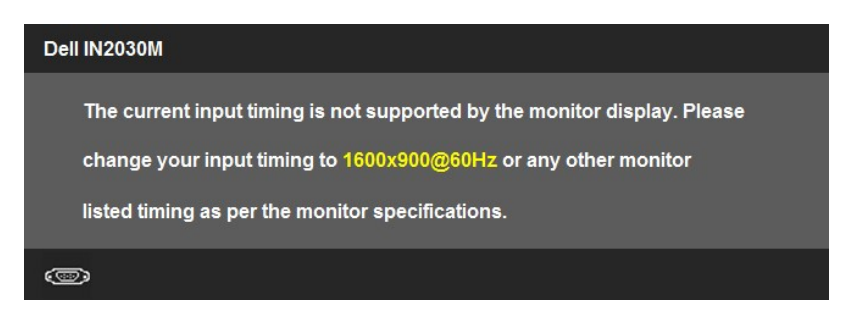

Это значит, что монитор не може синхронизироваться с сигналом, получаемым с компьютера. См. <u>[Спецификации монитора](file:///C:/data/Monitors/IN1930_2030M/ru/ug/about.htm#Specifications) д</u>ля<br>получения информации о диапазонах вертикальной и горизонтальной частоты монитора. Рекомендуемый режим

Перед отключением функции DDC/CI вы увидите следующее сообщение.

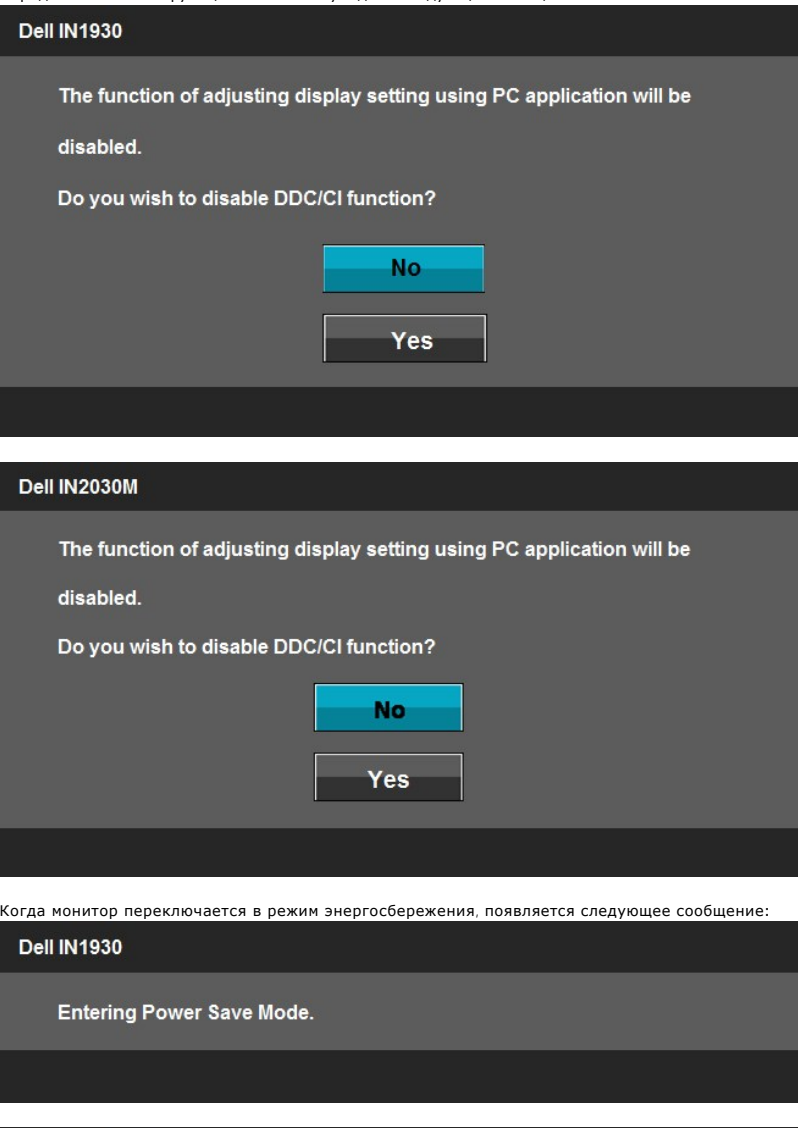

Dell IN2030M

**Entering Power Save Mode.** 

 $\circledcirc$ 

Акивируйте компьютер и монитор для получения доступа к [OSD](#page-14-1).

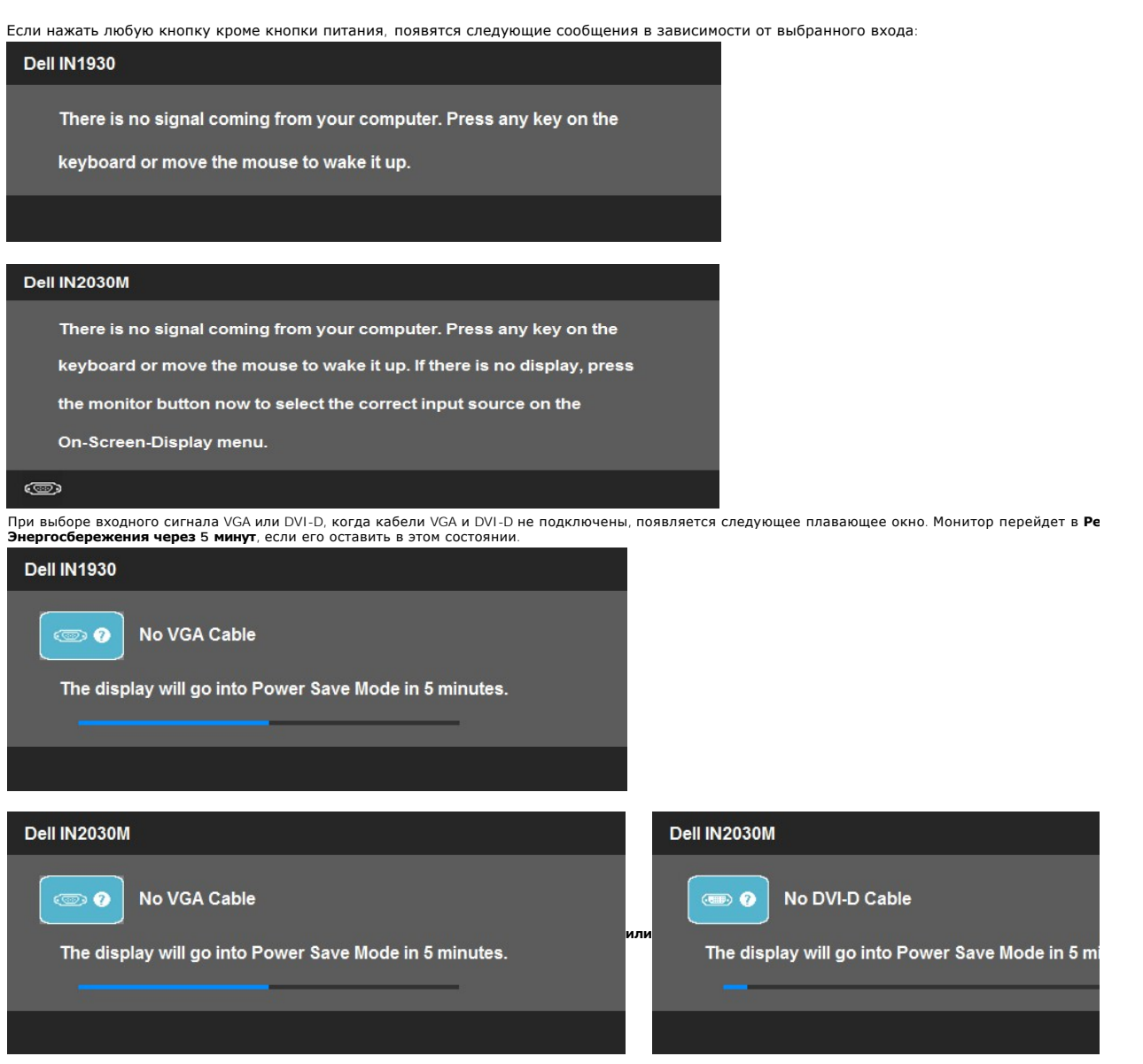

Дополнительную информацию см. в разделе [Решение проблем](file:///C:/data/Monitors/IN1930_2030M/ru/ug/solve.htm).

### <span id="page-29-0"></span>**Настройка максимального разрешения**

Порядок установки максимального разрешения для монитора:

Windows XP.

- 1. Нажмите правой кнопкой по рабочему столу и в контекстном меню выберите **Свойства**.
- 
- 2. Откройте вкладку **Настройка**. 3. Для разрешения экрана установите значение **1366 x 768** (только для модели IN1930 ) или **1600 x 900** (только для модели IN2030M). 4. Нажмите **OK**.
- 

Windows Vista® или Windows® 7.

- 
- 
- 1. Щелкните правой кнопкой мыши на рабочем столе и выберите пункт **«Персонализация»**.<br>2. Выберите пункт **«Параметры дисплея»**.<br>3. Переместите полз**унок вправо, нажав и удерживая левую кнопку мыши и установив разрешение эк**
- 

Если в списке возможных значений отсутствует вариант 1366 х 768 (только для модели IN1930 ) или 1600 х 900 (только для модели IN2030M), то,<br>возможно, требуется обновление драйвера видеоконтроллера. В зависимости от того, процедур.

Если у вас компьютер или ноутбук производства Dell:

¡ Зайдите на веб-сайт **support.dell.com**, введите свой сервисный идентификационный номер и загрузите новейший драйвер видеокарты.

Если у вас компьютер или ноутбук другого производителя (не Dell):

 $\circ$  Зайдите на веб-сайт производителя вашего компьютера и загрузите новейший драйвер видеоконтроллера.<br> $\circ$  Зайдите на веб-сайт производителя вашей видеокарты и загрузите новейший драйвер.

#### **Использование звуковой панели Dell (опция)**

Звуковая панель Dell - это двухканальная стереосистема, устанавливаемая на плоскапенльные мониторы Dell. Звуковая панель обладает средствами<br>настройки поворота и громкости для настройки общего уровня системы, а также инди

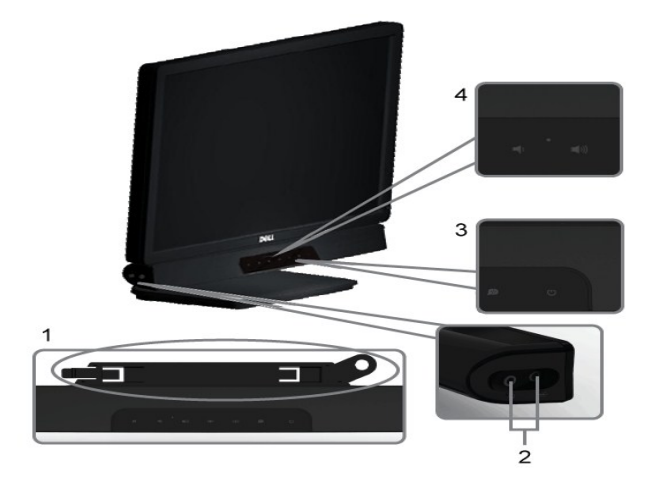

- **1.** Механизм крепления
- **2.** Гнезда наушников
- **3.**  Индикатор питания
- **4.** Выключатель питания/Регулятор громкости

#### <span id="page-30-0"></span>**Использование наклона**

#### **Наклон**

Подставка позволяет изменять наклонять монитор для выбора наиболее удобного для просмотра положения.

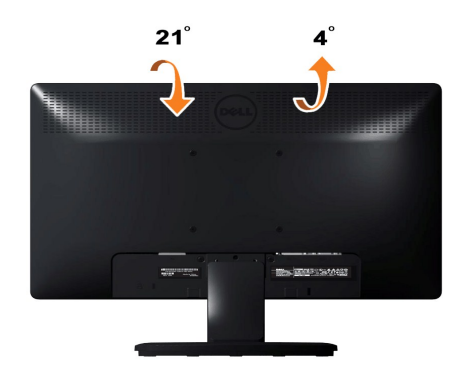

**ПРИМЕЧАНИЕ:** Монитор поставляется с отсоединенным основанием подставки.

[Назад на страницу содержания](file:///C:/data/Monitors/IN1930_2030M/ru/ug/index.htm) 

### <span id="page-32-0"></span>**Установка монитора**

**Руководство пользователя широкоэкранного монитора Dell™ IN1930/IN2030M с диагональю**

#### **Установка разрешения дисплея на 1366 x 768 (только для модели IN1930 ) или 1600 x 900 (только для модели IN2030M)**

Для оптимальной работы дисплея при использовании ОС Microsoft® Windows® установите его разрешение на 1366 x 768 (только для модели IN1930 ) или 1600 x 900 (только для модели IN2030M) пикселей, выполнив следующие шаги:

В Windows XP:

1. Щелкните правой кнопкой на рабочем столе и выберите пункт **«Свойства»**.

2. Откройте вкладку **«Настройки»**.

3. Передвиньте слайдер вправо, удерживая его левой кнопкой мыши и установите разрешение экрана на **1366 x 768** (только для модели IN1930 ) или **1600 x 900** (только для модели IN2030M).

4. Нажмите **OK**.

В Windows Vista® или Windows® 7:

1. Нажмите правой кнопкой по рабочему столу и в контекстном меню выберите **«Личные настройки»**.

2. Нажмите **«Изменить настройки экрана»**.

3. Передвиньте слайдер вправо, удерживая его левой кнопкой мыши и установите разрешение экрана на **1366 x 768** (только для модели IN1930 ) или **1600 x 900** (только для модели IN2030M).

4. Нажмите **«OK»**.

Если вы не видите варианта1366 x 768 (только для модели IN1930 ) или 1600 x 900 (только для модели IN2030M), может понадобиться обновить графический драйвер. Выберите сценарий ниже, который наилучшим образом описывает используемую РС-систему, и следуйте приведенным инструкциям:

**1: [Если у вас ПК или ноутбук Dell™ с доступом в Интернет](file:///C:/data/Monitors/IN1930_2030M/ru/ug/internet.htm).**

**2: Если у вас ПК, [ноутбук или графическая карта производства другой компании](file:///C:/data/Monitors/IN1930_2030M/ru/ug/non-dell.htm).**

# <span id="page-33-0"></span>**широкоэкранного монитора Dell™ IN1930/IN2030M с диагональю**

[Руководство пользователя](file:///C:/data/Monitors/IN1930_2030M/ru/ug/index.htm)

[Установка разрешения дисплея на](file:///C:/data/Monitors/IN1930_2030M/ru/ug/optimal.htm) 1366 x 768 (только для модели IN1930 ) или 1600 x 900 (только для модели IN2030M) (Максимум)

#### **Информация данного документа может изменяться без предварительного уведомления. © 2011 Dell Inc. Все права защищены**

Воспроизводство данных материалов в любой форме без письменного разрешения Dell Inc. строго запрещено.

Toproвые марки, используемые в данном тексте: *DELL и* логотип *DELLявляются торговыми марками Dell Inc.; Microsoft, Windowsявляются либо зарегистрированными торговыми<br>марками, либо торговыми марками Microsoft в США <i>и*/и

Прочие товарные знаки и торговые марки могут использоваться в данном документе для отражения и марки продуктов которых здесь упоминаются. Dell<br>Inc. не преследует любых интересов в отношении товарных знаком и торговых маро

**Модель IN1930f/IN2030Mf/IN1930c/IN2030Mc**

*Февраль 2011* **, Редакция A00**

# <span id="page-34-0"></span>**Установка монитора**

**Руководство пользователя широкоэкранного монитора Dell™ IN1930/IN2030M с диагональю** 

- [Крепление подставки](#page-34-1)
- [Подключение монитора](#page-34-2)
- [Снятие стойки](#page-35-0)
- [Крепление звуковой панели](#page-35-1) Dell (опция)

# <span id="page-34-1"></span>**Крепление подставки**

**ПРИМЕЧАНИЕ:** Монитор поставляется с отсоединенным основанием подставки.

1. Процедура присоединения подставки монитора к основанию подставки:

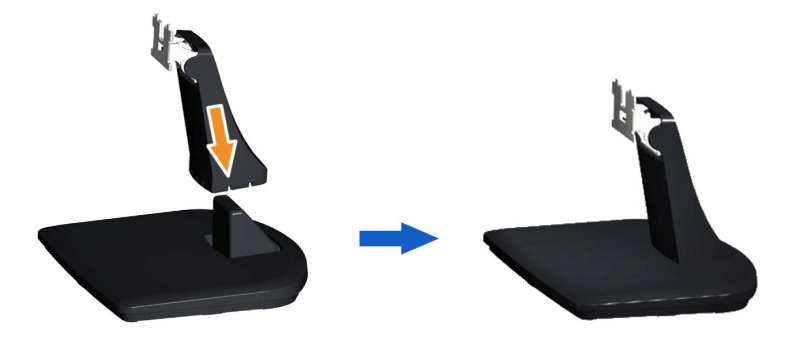

- a. Положите подставку на стол.
- b. Переместите корпус монитора в соответствующем направлении назад, пока он со щелчком не встанет на место.
- 2. Прикрепите собранную подставку к монитору:

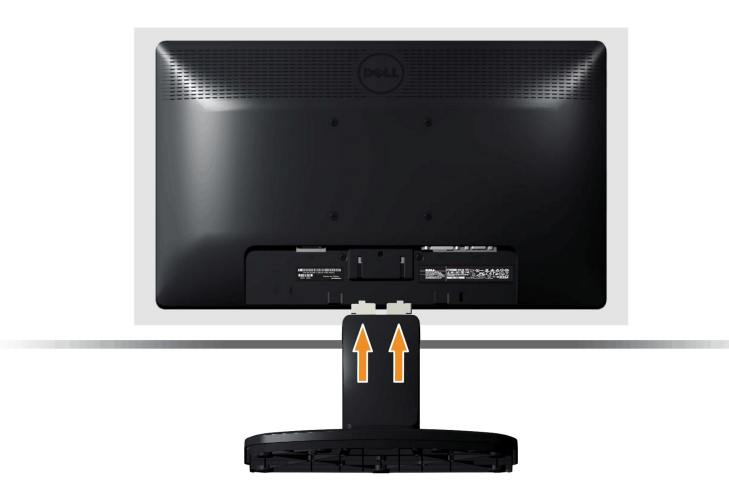

- a. Положите монитор на мягкую ткань или подушку рядом с краем стола.
- b. Совместите скобу собранной подставки с канавкой на мониторе.
- c. Вставьте скобу в монитор, чтобы она со щелчком встала на место.

# <span id="page-34-2"></span>**Подключение монитора**

 **ПРЕДОСТЕРЕЖЕНИЕ:** Перед началом процедур данного раздела см. [Инструкции по безопасности](file:///C:/data/Monitors/IN1930_2030M/ru/ug/appendx.htm#Safety_Information).

Для поддключения монитора к компьютеру:

- 
- 1. Выключите компьютер и отключите кабель питания от сети.<br>2. Подключите белый (цифровой DVI-D) или синий (аналоговый VGA) кабель подключения дисплея к соответствующему разъему на задней панели<br> компьютера. Не подключа

#### **Подключение синего кабеля VGA**

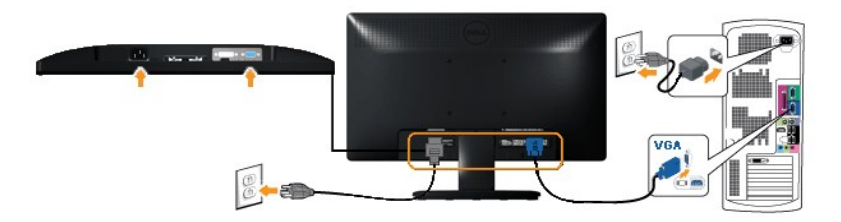

**Подключение белого кабеля (DVI) (только для модели IN2030M)**

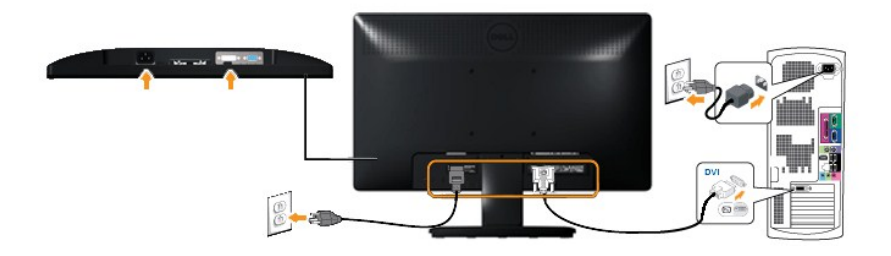

**ПРЕДОСТЕРЕЖЕНИЕ**: Рисунки приводятся исключительно в целях иллюстрации. Внешний вид компьютера может отличаться.

<span id="page-35-0"></span>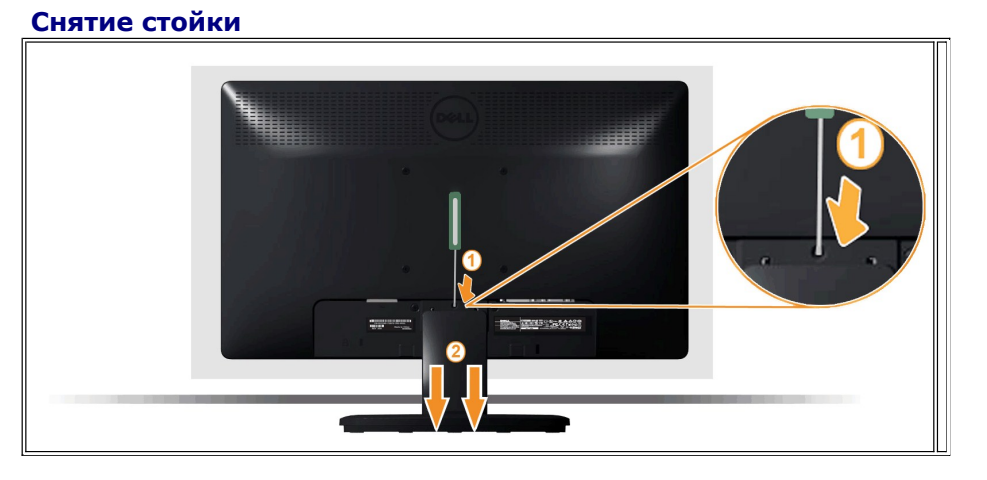

Положив монитор панелью вниз на мягкую ткань или подушку, выполните следующие действия, чтобы отсоединить подставку.

1. Длинной отверткой надавите защелку в отверстии непосредственно над подставкой. 2. Освободив защелку, отсоедините основание от монитора.

<span id="page-35-1"></span>**Крепление звуковой панели Dell** 

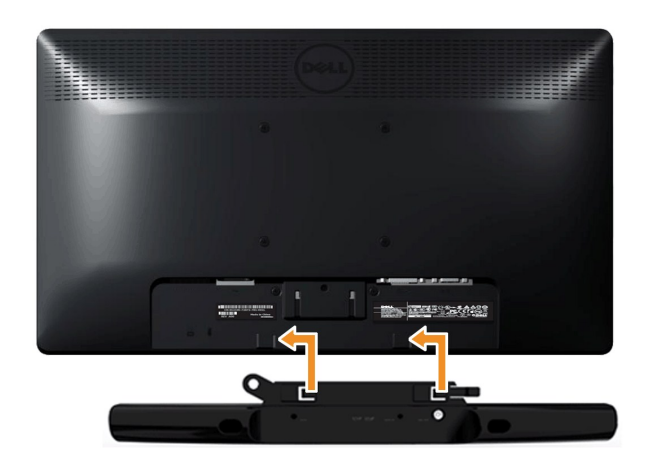

**ПРИМЕЧАНИЕ:** Не используйте с другими устройствами, кроме звуковой панели Dell.

Для крепления звуковой панели:

- 1. Сзади монитора прикрепите звуковую панель, совместив два отверстия с двумя петлями внизу монитора.
- 2. Сместите звуковую панель влево, пока она не встанет на место.
- 3. Подключите звуковую панель с помощью разъема питания DC и адаптера питания звуковой панели.
- 4. Вставьте мини-стереоразъем сзади звуковой панели в выходной аудиоразъем компьютера.

[Назад на страницу содержания](file:///C:/data/Monitors/IN1930_2030M/ru/ug/index.htm) 

#### <span id="page-37-0"></span>**Поиск и устранение неисправностей**

**Руководство пользователя широкоэкранного монитора Dell™ IN1930/IN2030M с диагональю**

- [Автотест](#page-37-1)
- [Встроенные средства диагностики](#page-38-0)
- [Общие проблемы](#page-38-1)
- [Характерные проблемы продукта](#page-39-0)
- [Неполадки с акустической системой Dell™ Soundbar](#page-39-1)

**ВНИМАНИЕ:** Перед началом процедур данного раздела см. [Инструкции по безопасности](file:///C:/data/Monitors/IN1930_2030M/ru/ug/appendx.htm#Safety_Information).

#### <span id="page-37-1"></span>**Автотест**

Ваш монитор оснащен функцией автотеста, которая позвляет проверить правльность его работы. Если монитор и компьютер подключены<br>соответствующим образом, но экран монитора остается темным, запустите автотест монитора, выпол

1. Выключите монитор и компьютер.<br>2. Отсоедините видеокабель сзади монитора. Для обеспечения соответствующей работы автотеста отсоедините аналоговый (синий разъем) кабель сзади компьютера.

3. Включите монитор.

Если монитор не принимает входной видеосигнал, но работает надлежащим образом, на черном фоне отображается сообщение. В режиме<br>самопроверки индикатор питания продолжает светиться белым цветом. Также, в зависимости от выбр диалоговое окно будет постоянно перемещаться по экрану.

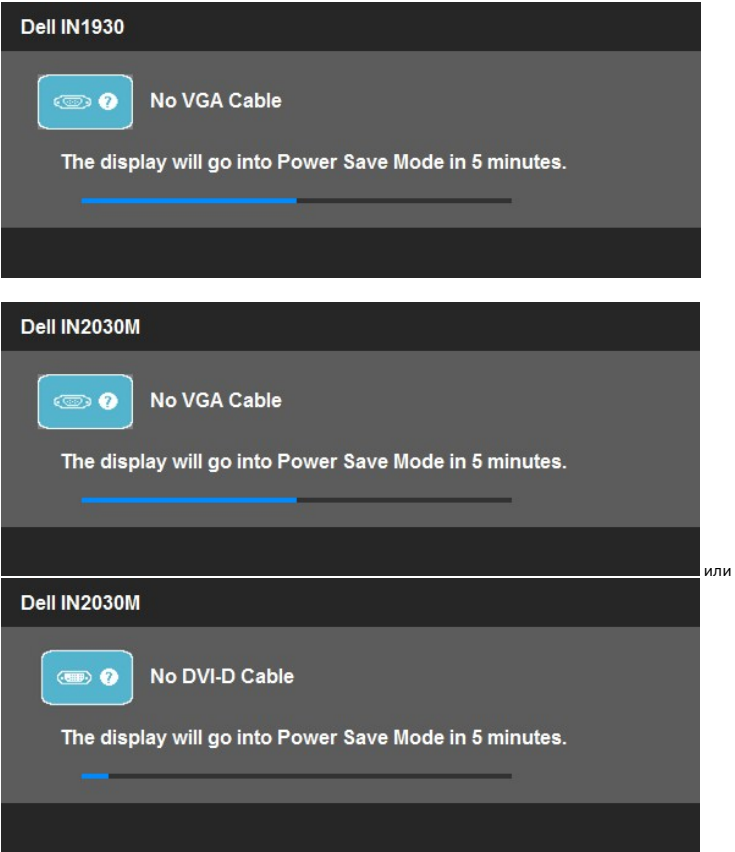

4. Данное окно также появляется при нормальной работе системы при подключении или повреждении видеокабеля. Монитор перейдет в **Режим Энергосбережения через 5 минут**, если его оставить в этом состоянии. 5. Выключите монитор и переподключите видеокабель; затем включите компьютер и монитор.

Если экран монитора остается пустым после предыдущей процедуры, проверьте видеоконтроллер и компьютер, потому что монитор работает нормально.

**ИРИМЕЧАНИЕ**: Функция автотеста недоступна для видеорежимов S-Video, Composite и Component.

#### <span id="page-38-0"></span>**Встроенные средства диагностики**

Монитор обладает встроенным средством диагностики, которое помогает определить сбои в работе экрана и характеризовать их как проблемы монитора или компьютера.

**ПРИМЕЧАНИЕ:**Запустить средство диагностики можно только, когда видеокабель отключен, а монитор находится в режиме *автотеста*.

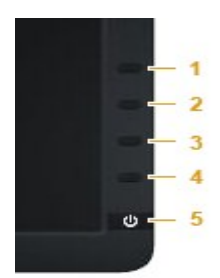

Запуск встроенной функции диагностики:

- 
- 1. Проверьте чистоту экрана (на поверхности экрана не должно быть пыли).<br>2. Отсоедините видеокабель(-и) от разъема на задней стенке компьютера или монитора. Монитор перейдет в режим самопроверки.<br>3. На передней панели
- 
- 3. На передней панели одновременно нажмите кнопку<br>4. Тщательно проверьте экран на отклонения от нормы.<br>5. На передней панели снова нажмите кнопку 4. Цвет с
- 5. На передней панели снова нажмите *кнопку 4*. Цвет окна изменится на красный. 6. Проверьте, нет ли на дисплее отклонений от нормы.
- 7. Повторите шаги 5 и 6, чтобы проверить экран, когда его цвет станет зеленым, синим, черный и белым.

Проверка завершается после появления белого окна. Для выхода снова нажмите *кнопку 4*.

Если вы не заметите отклонений в работе экрана при использовании встроенных средств диагностики, значит, монитор работает правильно. Проверьте видеокарту и компьютер.

### <span id="page-38-1"></span>**Общие проблемы**

Следующая таблица содержит общую информацию об общих проблемах монитора, с которыми вы можете столкнуться, а также возможные решения.

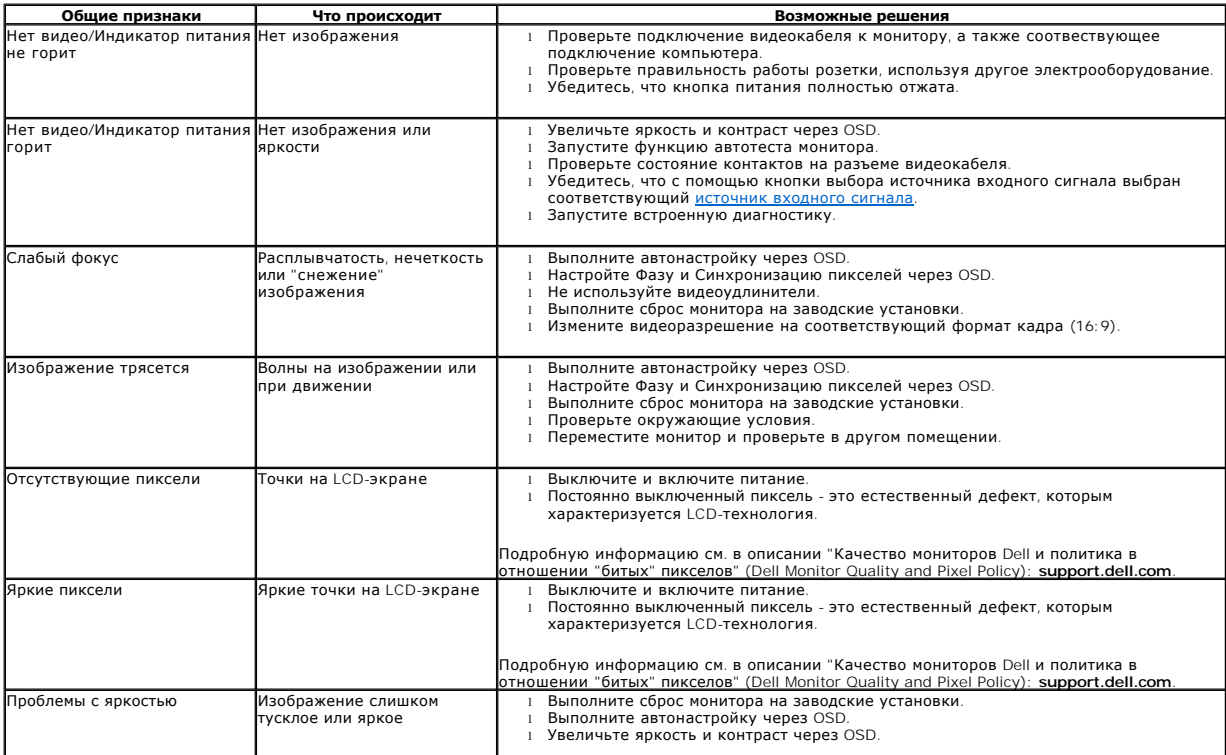

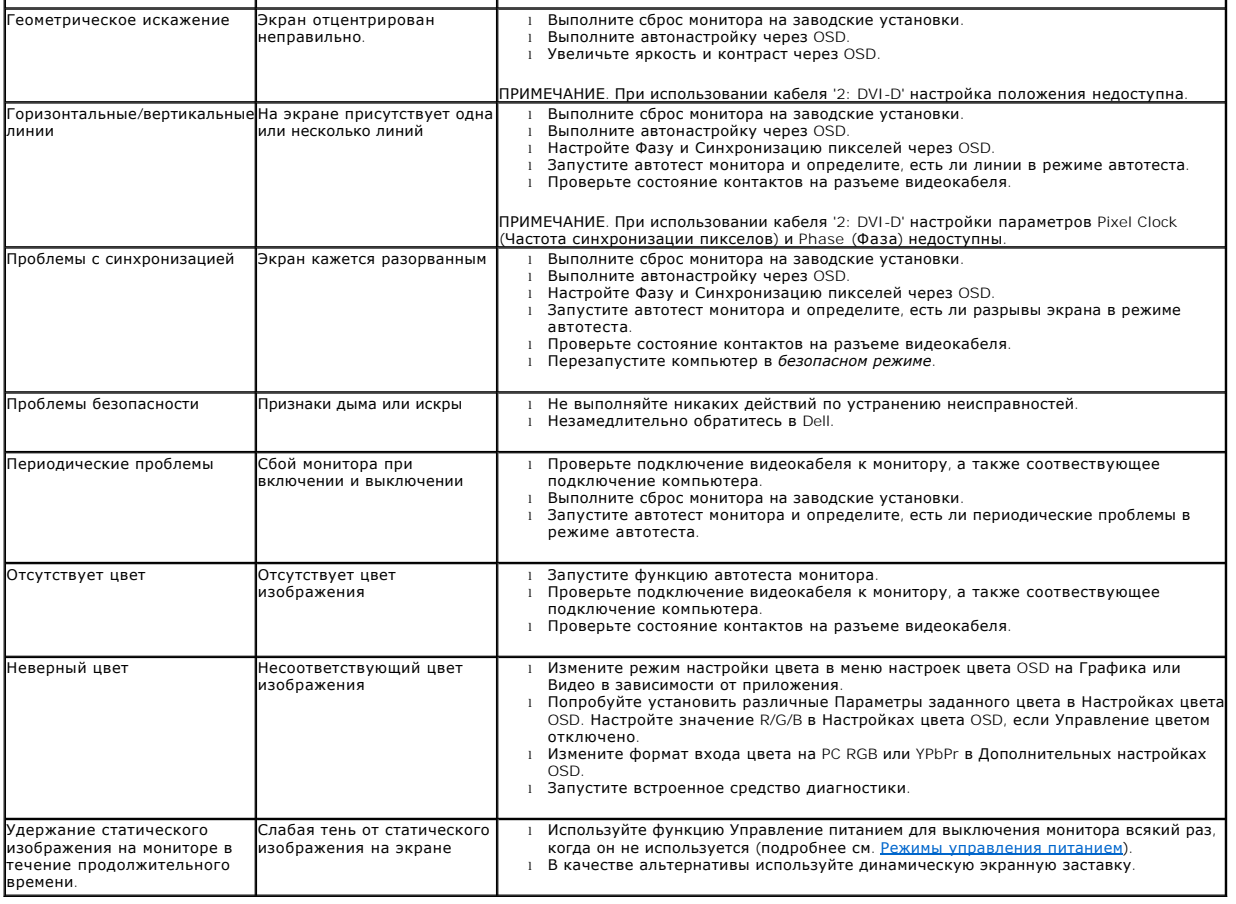

# <span id="page-39-0"></span>**Характерные проблемы продукта**

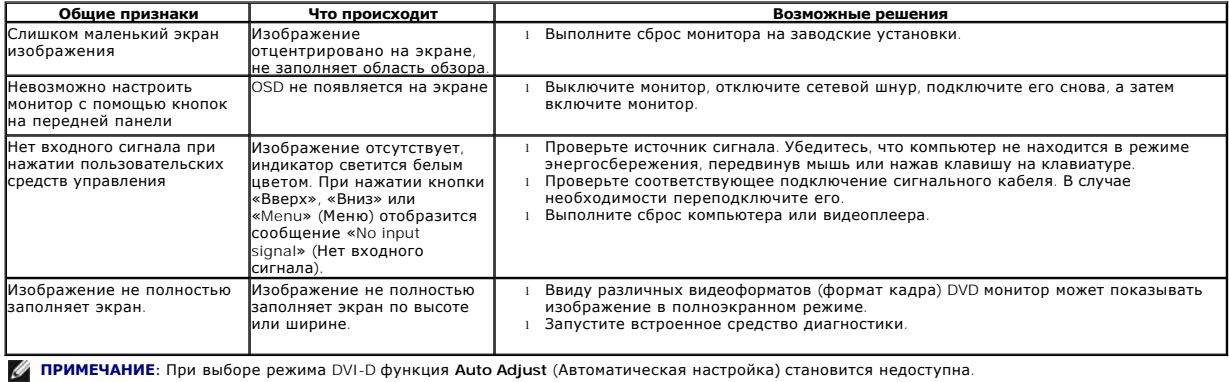

# <span id="page-39-1"></span>**Неполадки с акустической системой Dell™ Soundbar**

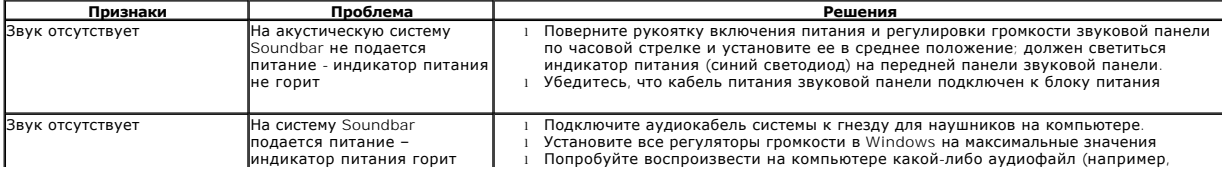

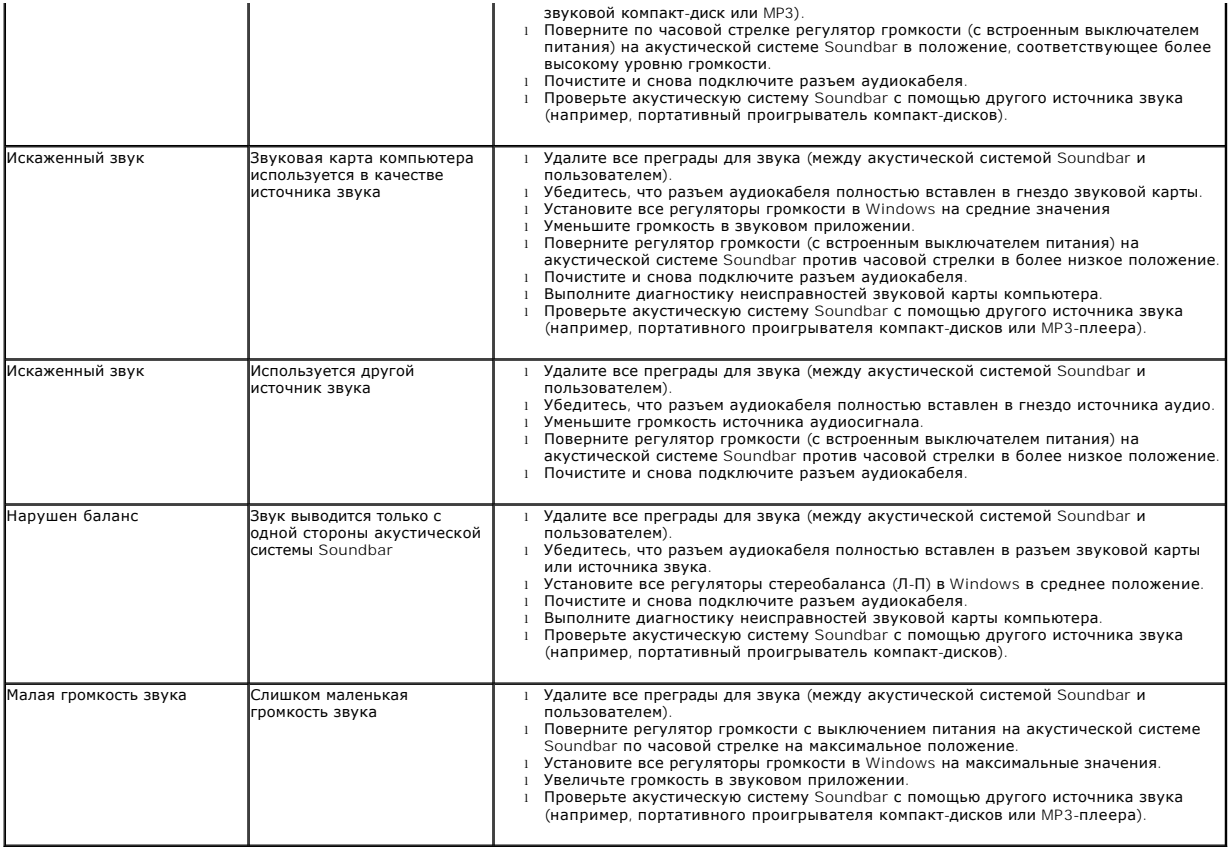

[Назад на страницу содержания](file:///C:/data/Monitors/IN1930_2030M/ru/ug/index.htm)